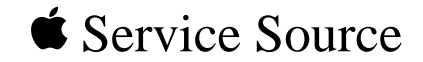

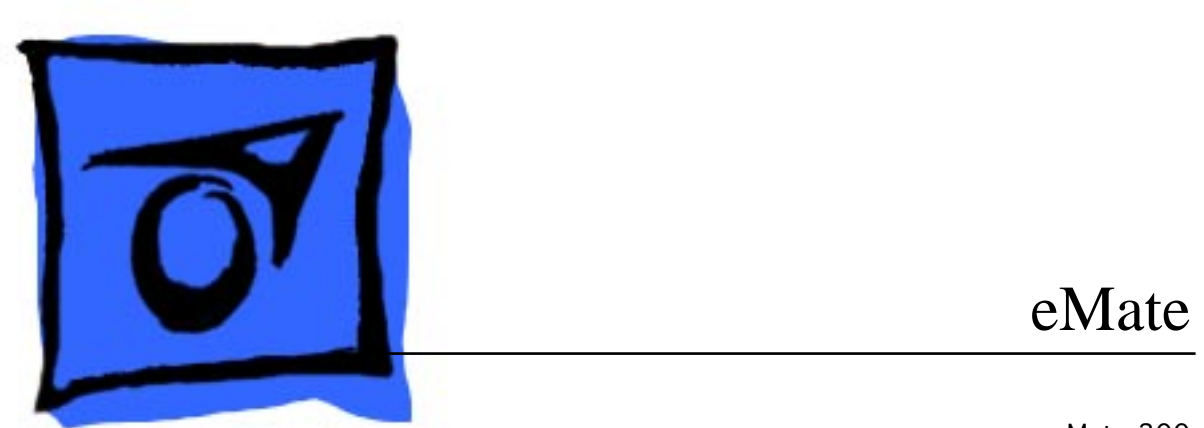

eMate 300

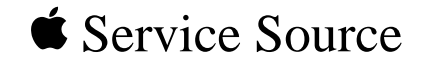

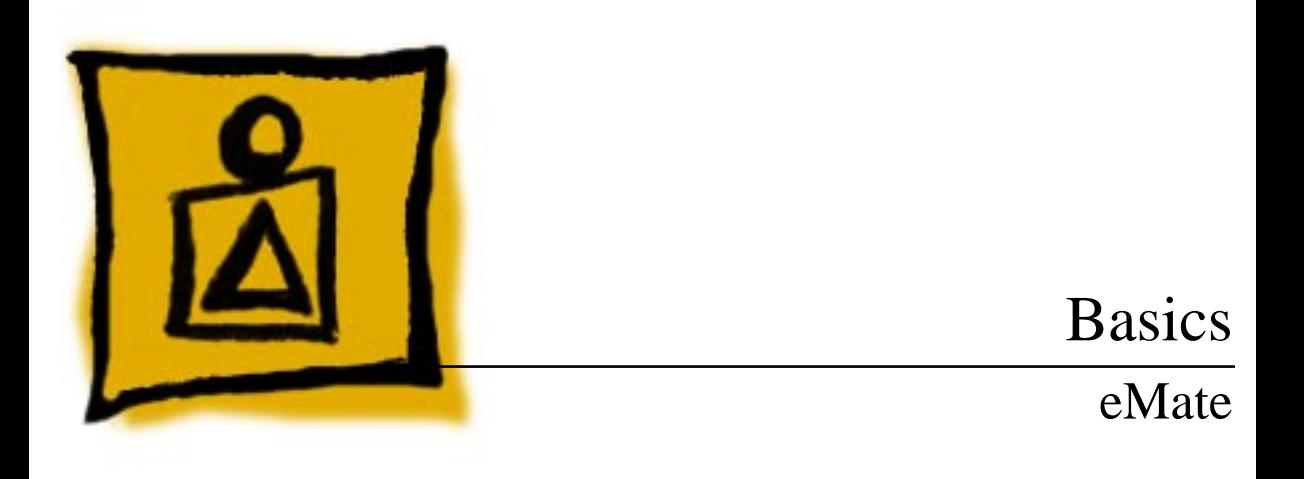

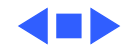

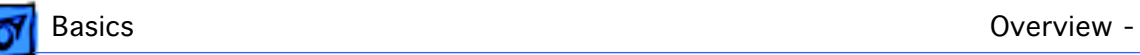

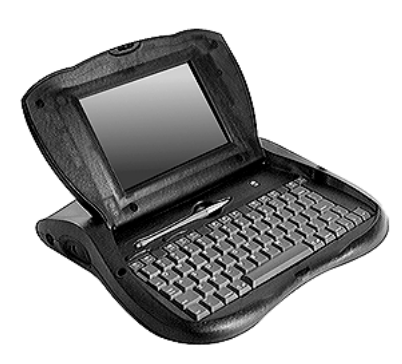

## **Overview**

The eMate 300 is a portable computer that has the Newton operating system and a tablet similar to a Newton, plus a keyboard. Opening the lid turns eMate power on, and closing the lid shuts eMate power off. The lid angle is adjustable to get the best viewing position. With the eMate pen you can tap choices, write, or draw on the screen. The keyboard keys are similar to those found on other computers. A few special keys found along the top of the keyboard make some operations easier, such as scrolling, searching, and closing applications.

It is easy to access upgradeable components through a single back panel. Upgradeable components are the battery pack, DRAM/Flash expansion connector, and system ROM connector. Fragile components are easily replaced, including the keyboard, display, tablet, and backlight assembly.

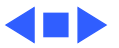

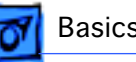

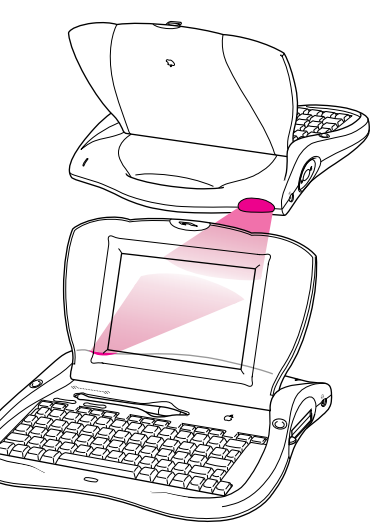

# Beaming and Faxing

Infrared wireless transmission allows exchanging information with another eMate or Newton device, or connecting to a desktop computer. To do this, the infrared windows need to point directly at each other and should be less than one meter apart (closer in bright sunlight).

To send or receive a fax with the eMate, connect the eMate to a Newton-compatible fax modem or use a fax modem card. See the Newton website for a list of compatible modems (http://www.apple.com/emate).

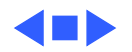

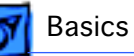

# Printing

The eMate can be connected directly to some Apple printers with a serial or printer cable plugged into the communications port on the side of the eMate. Plug the other end of the serial cable into one of these printers:

- StyleWriter I and II
- Personal LaserWriter LS
- Personal LaserWriter 300
- StyleWriter 1200
- Color StyleWriter 2200
- Color StyleWriter 2400

**Note:** StyleWriter 4100/4500/6500 series printers are supported with the installation of StyleWriter drivers available on the Apple Software Updates: Other Newton Updates: StyleWriter Drivers 3.0.

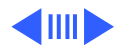

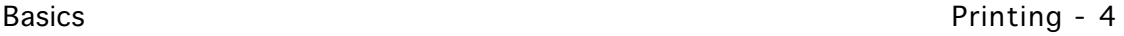

Any PostScript-based AppleTalk LaserWriter printer can be connected to the eMate with a LocalTalk connector. Plug a LocalTalk box into the eMate and connect it to another LocalTalk box. The second LocalTalk box can be on the network or plugged directly into the printer. To connect a printer that has a parallel (Centronics-type) interface, use the Newton Print Pack.

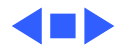

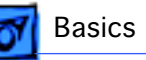

# Battery

The eMate comes with a built-in Nickel Metal Hydride (NiMH) battery that needs periodic recharging. The battery normally lasts 24 hours. Using the optional power adapter with the eMate automatically recharges the battery while the eMate is in use.

If the battery doesn't last as long as it should, these activities may have shortened battery life:

- Setting the eMate to "Never sleep"
- Using backlighting for long periods
- Setting the eMate to receive beams automatically
- Using the communications port for faxing, mailing, and printing

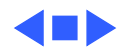

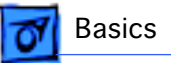

# Resetting the eMate

If the eMate is working erratically, the simplest solution is to reset the operating system.

## **Soft Reset**

**Note:** A soft reset doesn't erase any stored information in the eMate.

With a pointed instrument, press the Reset button on the bottom of the eMate for two seconds to do a "soft reset." If the eMate didn't reset, press the Reset button again for at least 15 seconds. If a soft reset doesn't solve the problem, you may want to do a hard reset.

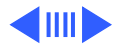

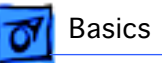

## **Hard Reset**

**Caution:** A hard reset erases all data, third-party applications, and information in the eMate's internal memory.

To do a "hard reset," follow these steps:

- 1 Remove any PC cards or application cards inserted in the eMate.
- 2 Press and hold the Power key while momentarily pressing the Reset button on the bottom of the eMate.
- 3 Continue holding down the Power key until a message appears asking if you want to erase your data completely.
- 4 Tap Yes.
- 5 When another message appears telling you that all data will be erased, tap OK.

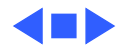

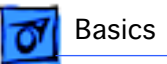

# Sharing Newton Information

The eMate uses the Newton 2.1 operating system. This means the eMate can share information with a Newton that has the same operating system version. The eMate can also use 5-volt PC cards and storage cards from a Newton device having the same operating system.

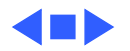

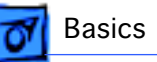

# Freezing Software Packages

Freezing packages is a technique used to isolate corrupt or incompatible software installed in memory. This process is similar to disabling extensions on Mac OS based computers.

- 1 Remove any inserted PC cards or application cards. Perform a soft reset.
- 2 Press and hold the Power button on the keyboard as the unit is powering on.
- 3 When a message appears asking whether to activate packages, tap "No."
- 4 One-at-a time, reactivate and test for corrupt packages by tapping their "frozen" icons. (To activate all frozen packages, perform a soft reset.)
- 5 Ensure you have a backup file of packages. Trash any corrupt packages, and restore from the backup file.

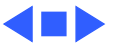

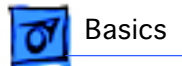

## Front View

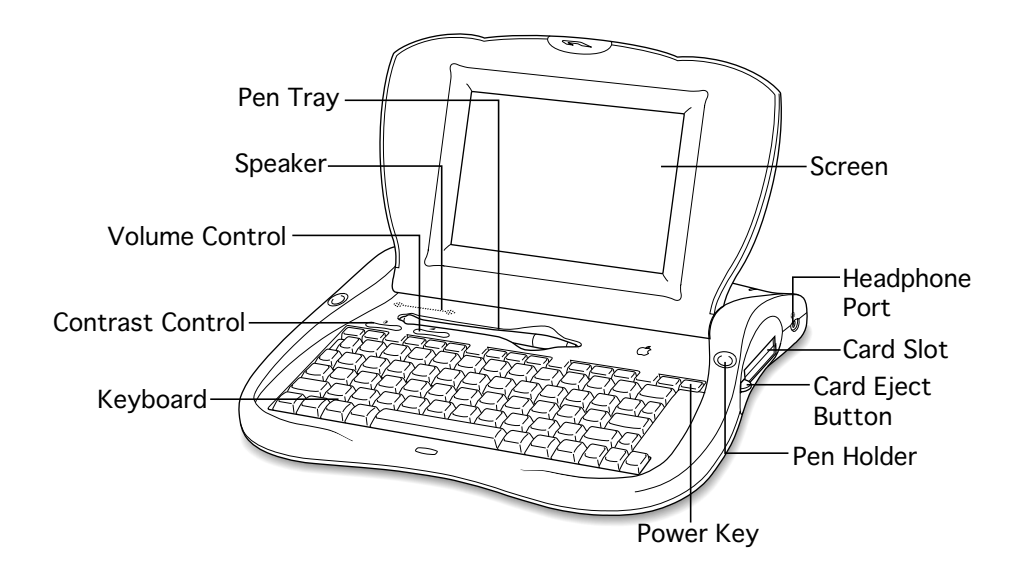

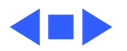

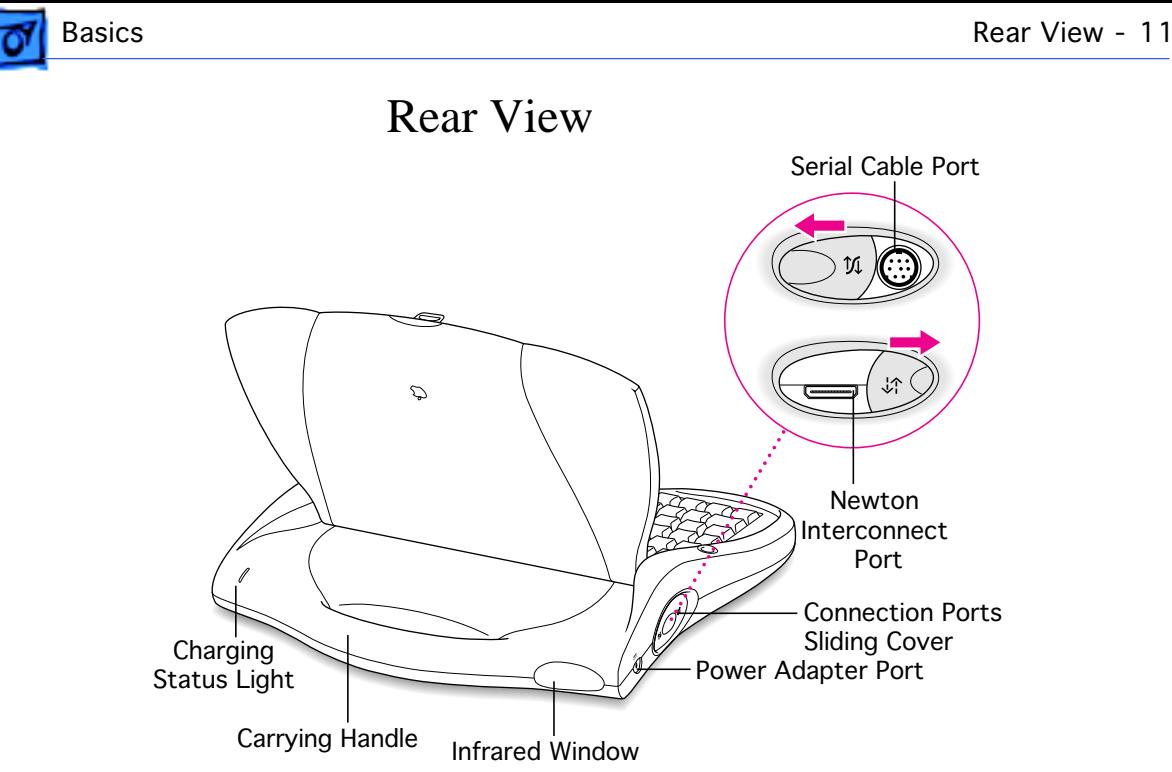

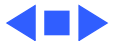

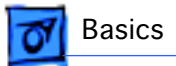

## Bottom View

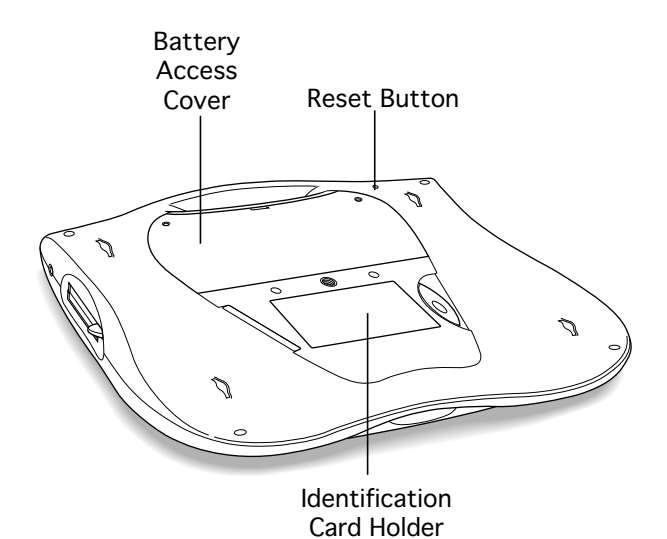

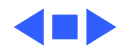

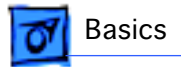

# Keyboard

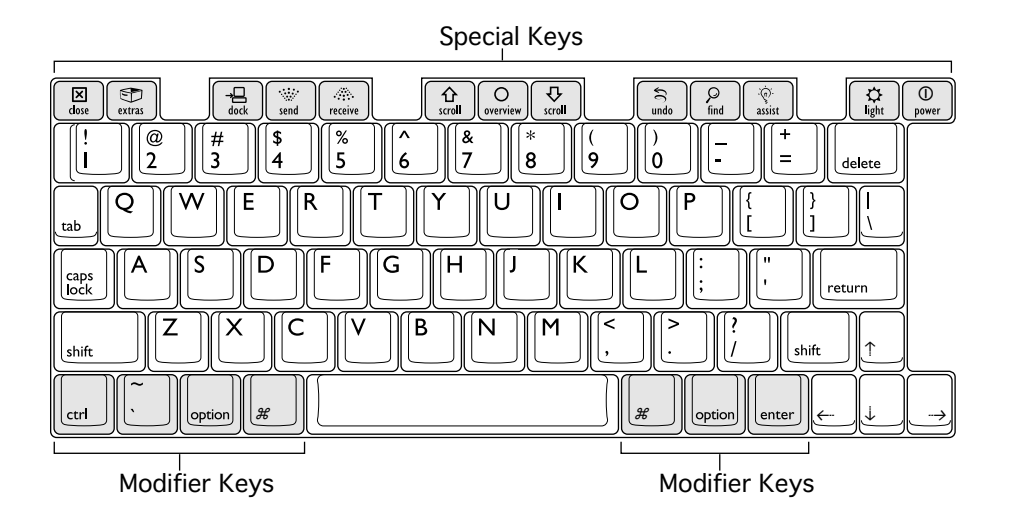

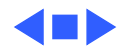

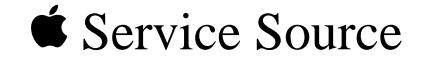

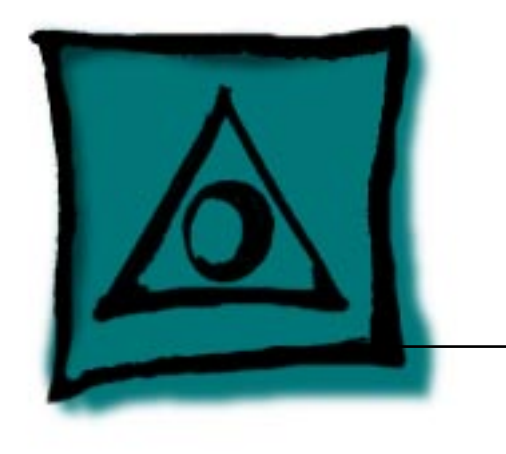

# Specifications

# eMate

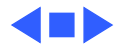

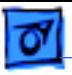

## Processor

**CPU** ARM 710a processor running at 27 MHz

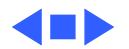

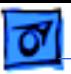

# Memory

**RAM** 512K DRAM installed on the logic board 512K or 1 MB Flash installed on the logic board Memory expansion connector allows addition of daughter card containing DRAM and FLASH.

**ROM** 8 MB

Expandable to 16 MB ROM and 16 MB Flash on ROM daughter card.

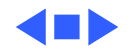

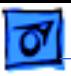

# Controls

**Switches** Wake/sleep switch lid activated; wake key on keyboard Backlight on/off switch on keyboard Reset switch on back of unit

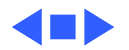

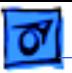

# I/O Interfaces

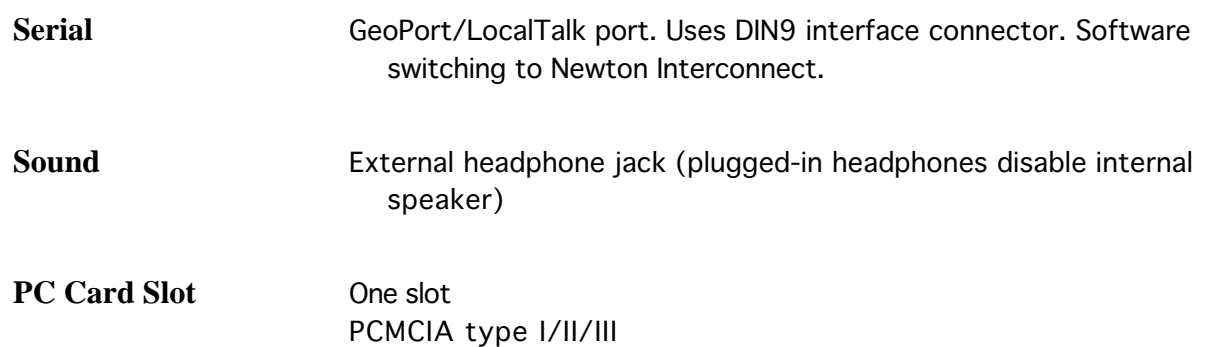

Ejection button

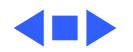

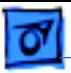

# I/O Interfaces

**Infrared** Point-to-point short range IR 115 kbps maximum data rate 1 m maximum range

**Power Adapter** Power adapter port

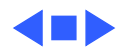

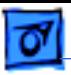

# I/O Devices

**Keyboard** Built-in keyboard

**Speaker** One internal speaker

**Tablet** Non-glare finish

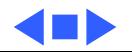

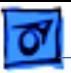

# Video

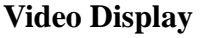

Black and white liquid crystal display 480 x 320 pixels 0.30 mm (85 dpi) dot pitch 16 levels of gray Optimized for landscape orientation

**Backlight** Electro-luminescent backlight Yellow-green color Intended for momentary use in low-light conditions

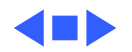

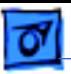

# Electrical

**Main Battery Pack** Four AA nickel-metal-hydride (NiMH) batteries Up to 24 hours of use before recharging Storage capacity: 5.76 W Fast-charge time: 1 hr. Recharge life: 500 cycles LED charging status Off when AC adapter not attached Amber while AC adapter attached and charging Green with AC adapter attached and charged

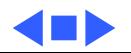

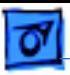

# Physical

### **Dimensions**

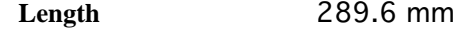

**Width** 305.0 mm

**Depth** 53.3 mm

**Weight** 4.2 lb. (1.9 kg)

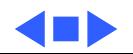

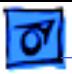

## Environmental

#### **Temperature**

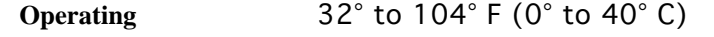

**Storage** -13° to 140° F (-25° to 60° C)

**Relative Humidity** 5% to 95% noncondensing

**Operating Altitude** 0 to 10,000 ft. (0 to 3,048 m)

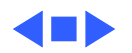

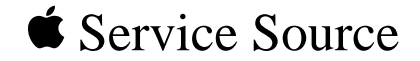

# Troubleshooting

# eMate

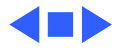

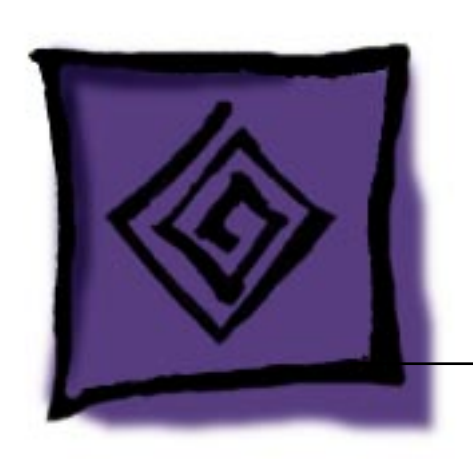

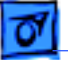

# General

The Symptom Charts included in this chapter will help you diagnose specific symptoms related to your product. Because cures are listed on the charts in the order of most likely solution, try the first cure first. Verify whether or not the product continues to exhibit the symptom. If the symptom persists, try the next cure. (Note: If you have replaced a module, reinstall the original module before you proceed to the next cure.)

If you are not sure what the problem is, or if the Symptom Charts do not resolve the problem, refer to the Flowchart for the product family.

For additional assistance, contact Apple Technical Support.

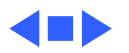

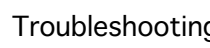

# Symptom Charts

# **Startup**

Backlight blinking after starting up

- 1 Power up memory test failed. If expansion memory card installed, remove it and press reset button.
- 2 Remove battery, wait 30 seconds, reinstall battery, turn on computer.
- 3 Remove battery, remove and reseat ROM card, reinstall battery, turn on computer.
- 4 Replace logic board.

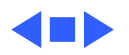

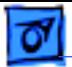

## **Startup**

eMate computer won't power on

- 1 Check LCD contrast and volume control and adjust to midrange.
- 2 Plug in AC adapter, and press reset button. Wait at least 30 seconds for boot up chime.
- 3 Remove adapter and battery; remove and reseat ROM card; reinstall battery; repeat step 2.
- 4 If expansion memory card installed, remove card and repeat step 2.
- 5 If boot up chime is heard and no image on screen, press backlight key. If light comes on, replace LCD.
- 6 Replace logic board.

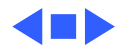

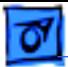

## **System**

- Error message displayed: "Your eMate is missing important calibration information and should be returned to a service provider."
- 1 Replace logic board.
- 2 Send logic board to repair center.

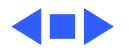

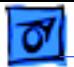

## **Audio**

- 
- Speaker doesn't work 1 Remove anything plugged into the headphone jack.
	- 2 Check volume level using front slider control.
	- 3 Perform a soft reset (refer to "Resetting the eMate" in the Basics chapter). Wait; listen for startup chime.
	- 4 Remove battery, wait 30 seconds, reinsert battery, turn on computer.
	- 5 Replace speaker.
	- 6 Replace logic board.

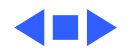

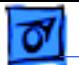

## **PC Card Module (PCMCIA)**

- PCMCIA doesn't work 1 Remove and reseat PC card.
	- 2 Perform a soft reset (refer to "Resetting the eMate" in the Basics chapter).
	- 3 Remove battery, wait 30 seconds, reinsert battery, turn on computer.
	- 4 Replace logic board.

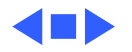

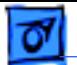

## **Infrared Communication**

- IR doesn't work 1 Perform a soft reset (refer to "Resetting the eMate" in the Basics chapter).
	- 2 Remove battery, wait 30 seconds, reinsert battery, turn on computer.
	- 3 Replace logic board.

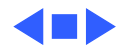

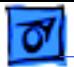

## **Keyboard**

Keyboard doesn't work

- 1 Perform a soft reset (refer to "Resetting the eMate" in the Basics chapter).
- 2 Freeze packages (refer to "Freezing Software Packages" in the Basics chapter).
- 3 Perform a hard reset (refer to "Resetting the eMate" in the Basics chapter).
- 4 Run keyboard diagnostics (optional).
- 5 Replace keyboard.
- 6 Replace logic board.

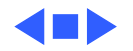

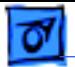

## **Tablet**

- Tablet doesn't work 1 Verify correct application (for example, Notes) is being used.
	- 2 Perform a soft reset (refer to "Resetting the eMate" in the Basics chapter).
	- 3 Freeze packages (refer to "Freezing Software Packages" in the Basics chapter).
	- 4 Remove battery, wait 30 seconds, reinsert battery, turn on computer.
	- 5 Perform a hard reset (refer to "Resetting the eMate" in the Basics chapter).
	- 6 Run diagnostic tablet test (optional).
	- 7 Reseat display/tablet flex cable on logic board and LCD sides.
	- 8 Remove tablet, reseat tablet flex connector.
	- 9 Replace tablet.
	- 10 Replace logic board.

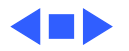
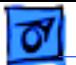

# **Backlight**

Backlight doesn't work

**Note:** The backlit screen can be difficult to see in a well-lit environment. Verify backlight operation in a dimly lit room.

- 1 Perform a soft reset (refer to "Resetting the eMate" in the Basics chapter).
- 2 Remove battery, wait 30 seconds, reinsert battery, turn on computer.
- 3 Replace backlight.
- 4 Replace logic board.

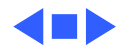

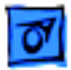

# **Battery**

- 
- Battery won't charge 1 Perform a soft reset (refer to "Resetting the eMate" in the Basics chapter).
	- 2 Remove and test battery.
	- 3 Reinstall battery and let unit charge.

**Note:** Although it can be used, a Newton 7-watt AC power adapter will charge the unit slower than a Newton 9-watt AC power adapter. Check the Technical Information Library for more information.

- 4 Run diagnostic battery test (optional).
- 5 If the eMate displays an error message that says the battery will not accept a charge, repeat steps 1 through 4. **Important:** A battery that has been idle in an eMate for a long period can require four to five iterations of these steps before it is fully charged. If after five iterations the eMate still fails to charge, go to step 6.

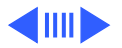

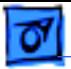

- 6 Replace battery.
- 7 Replace logic board.

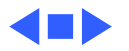

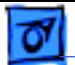

# **Serial Port**

Serial port doesn't work

- 1 Test with Newton Interconnect Adapter.
- 2 Perform a soft reset (refer to "Resetting the eMate" in the Basics chapter).
- 3 Freeze packages (refer to "Freezing Software Packages" in the Basics chapter).
- 4 Remove battery, wait 30 seconds, reinsert battery, power on computer.
- 5 If 9-pin connector works, but 26-pin connector doesn't work, replace Newton Interconnect Adapter.
- 6 If 26-pin connector works, but 9-pin connector doesn't work, replace logic board.
- 7 Replace logic board.

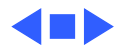

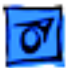

# eMate Service Diagnostics

The optional service diagnostic software comes on a PC card (Apple part number 077-0153); it is designed to isolate the symptom to a replaceable module. Replaceable modules include:

- Logic board (included with Top Case Assembly, 661-1194).
- RAM and ROM expansion cards
- Display (Assembly)
- Keyboard
- **Battery**

**Important:** Use the diagnostic PC card when the symptom's cause cannot be identified using standard troubleshooting steps from the Symptom Charts in this chapter.

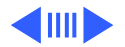

To begin the service diagnostic routines, open the eMate lid to turn on the power and insert the diagnostic PC card. You'll see a dialog box that you should ignore. Press the Reset button until you hear a beep. Immediately remove the diagnostic PC card. Follow instructions on the screen to tap the center of a small box.

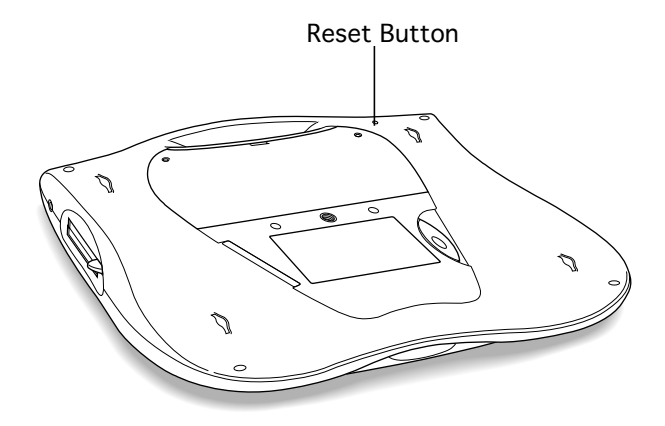

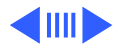

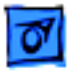

You'll see the Service Menu:

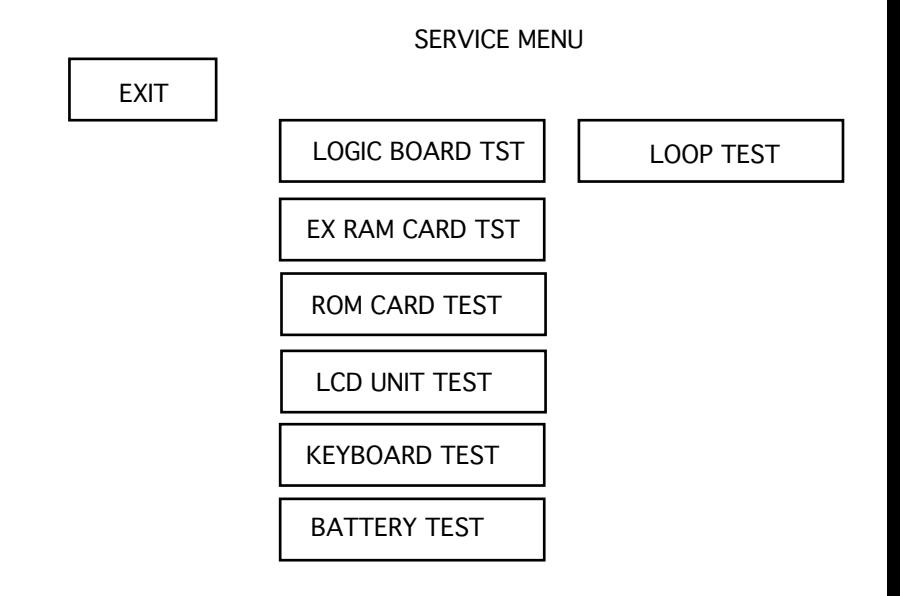

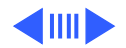

### **Logic Board Test**

When you tap the Logic Board Test box, you'll see these choices:

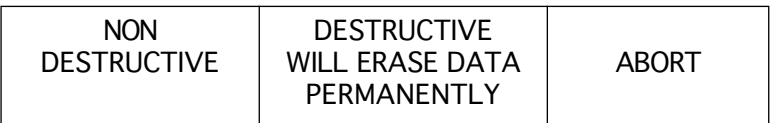

**Caution:** Choosing the Destructive box allows testing the storage section, but erases all existing data.

Tapping Non Destructive or Destructive will start the test routine, and you'll see messages flash on the screen telling what test is in progress.

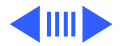

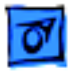

When you see this message:

CLOSE AND OPEN LID WITHIN 20 SEC

quickly close and open the eMate lid.

The next message that requires you to take action looks like this:

PUSH & RELEASE PCMCIA SWITCH WITHIN 20 S

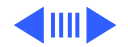

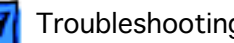

Push the card eject button on the right side of the eMate. This ejects any PC card present in the slot. (There should be no PC card present, but if there was, do not reinsert it.)

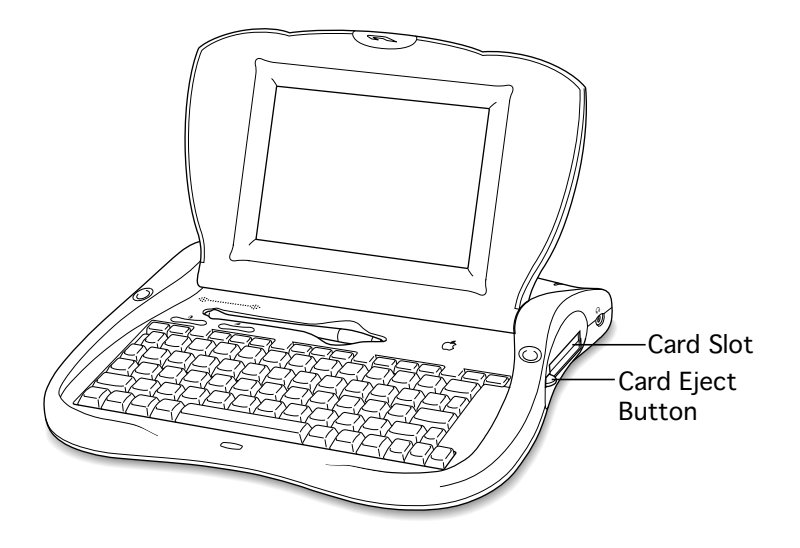

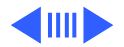

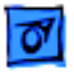

The volume slider test displays this on the screen:

MOVE VOLUME SLIDER AND CHECK IF VOLUME SLIDER INDICATOR ON SCREEN MOVES. TAP SCREEN TO EXIT.

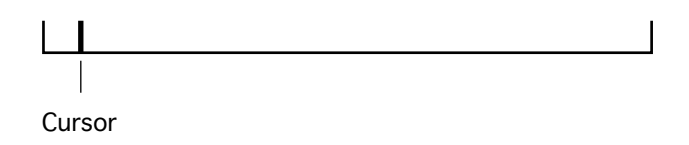

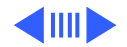

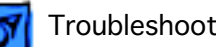

Move the volume slider and watch to see that the cursor moves from one end to the other end of the line displayed on the screen. Tap the screen to leave the volume slider test, and you'll see these boxes on the screen:

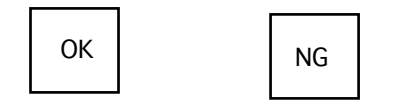

Tap OK if the volume slider test passed, or tap NG (No Good) if the test failed. If you tap OK, you'll see another series of automated test messages flash on the screen. You'll hear a series of beeps during the speaker test.

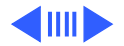

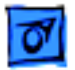

When a message indicates that the headphone test is in progress, plug in a headphone set to hear the test.

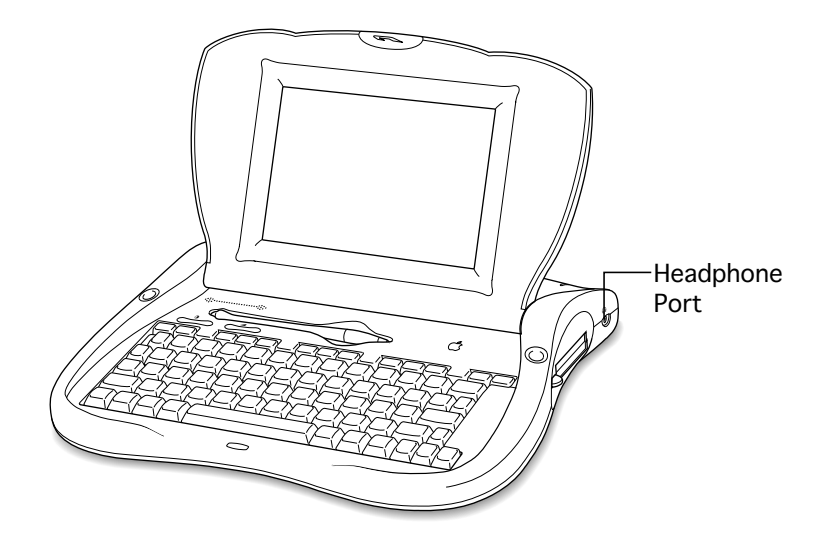

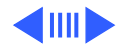

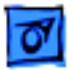

If all tests passed, you'll see this message:

LOGIC BOARD TEST PASSED — TAP SCREEN

Now tap the screen to return to the Service Menu.

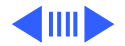

### **RAM Card Test**

When you tap the Ex RAM Card Test box, you'll see these choices:

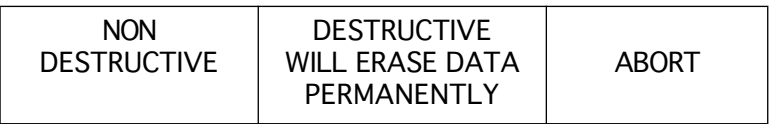

**Caution:** Choosing the Destructive box allows testing the storage section, but erases all existing data.

Tapping Non Destructive or Destructive will start the test routine, and you'll see messages flash on the screen telling what test is in progress.

If no RAM card has been installed, you'll see the test failed message.

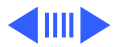

### **ROM Card Test**

Tap the ROM Card Test box to initiate automatic testing. There is no interaction required for this test.

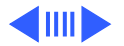

### **LCD Unit Test**

When you tap the LCD Unit Test box on the Service Menu, you'll get the message:

TAP SCREEN FOR EACH PATTERN

Each time you tap the screen, a new screen pattern fills the display. The first four patterns have very subtle changes, and may be barely perceptible. Be sure to do this test where the lighting is optimum for viewing the eMate display. You'll tap the screen a total of seven times before getting the OK and NG boxes at the bottom of the screen.

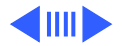

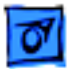

If you tap the OK box, the tablet test starts. Follow the instructions in the next message.

> TABLET TEST — TAP AND DRAG PEN ON SCREEN. WHEN PEN IS NOT MOVING CHECK IF IT IS IN BOX. UPON TEST COMPLETION HIT ANY KEY TO EXIT.

A small box should follow your pen as you drag the pen on the screen. If you hold the pen still in one spot on the screen, the point of the pen should rest within the box. Press any key to exit. If the tablet test passed, tap the OK box when the OK and NG boxes appear at the bottom of the screen. This will cause the backlight to come on, and you'll see this message:

TAP SCREEN TO TURN OFF

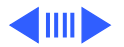

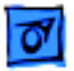

Tap the screen to see the next message:

LCD UNIT TEST PASSED — TAP SCREEN

Tap the screen to return to the Service Menu.

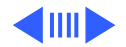

#### **Keyboard Test**

Tap the Keyboard Test box on the Service Menu. You'll see this message:

WAITING FOR CLOSEBOX

The Closebox key is found in the upper left corner of the keyboard. You can press each key when it's requested, but a much faster way to test all the keys is to run your finger over the keys from left to right, top to bottom. If you don't press a key within 10 seconds, you'll see a message saying the test failed.

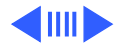

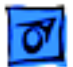

To start, place a finger on the Closebox key, and drag across all keys in the top row so that each key is briefly pressed down. Continue this process for each row, moving down one row at a time and always starting from the extreme left side. When all six rows of keys have been pressed, you'll get the pass or fail message. Tap the screen to return to the Service Menu.

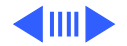

## **Battery Test**

The battery test only works if a battery is installed and the eMate power adapter is plugged in.

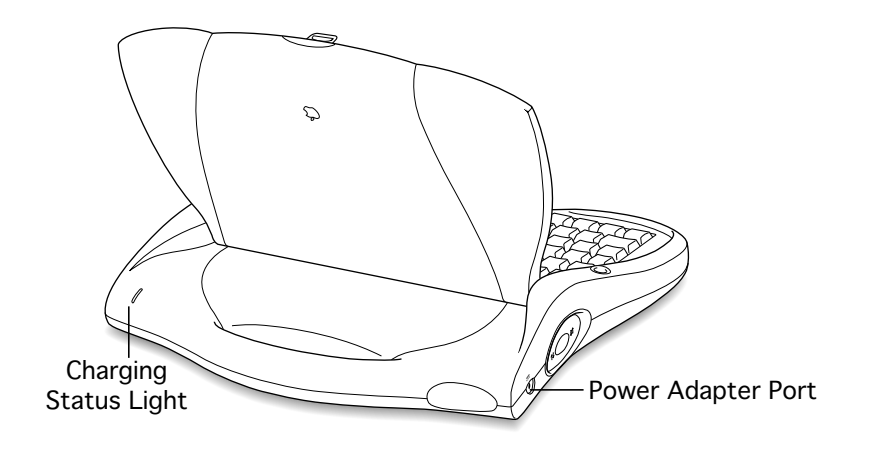

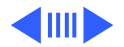

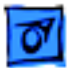

Tap the Battery Test box to see this message:

BATTERY CHARGE TEST — OK IF LED IS AMBER

In a few seconds, the message disappears and you'll see the OK and NG boxes. Look at the charging status light on the back of the eMate. If the light is amber, the battery test passed and you should tap the OK box. If the light is not amber, the battery would not charge, the battery test failed, and you should tap the NG box.

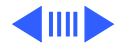

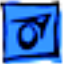

# **Loop Test**

The loop test runs all automatic tests and ignores all tests requiring interaction. Tap the Loop Test box on the Service Menu. You'll see these choices:

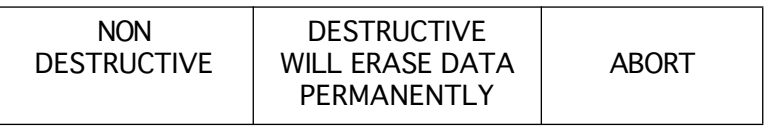

**Caution:** Choosing the Destructive box allows testing the storage section, but erases all existing data.

Tapping Non-Destructive or Destructive displays the Loop Test Menu.

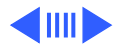

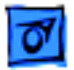

Here's the default Loop Test Menu:

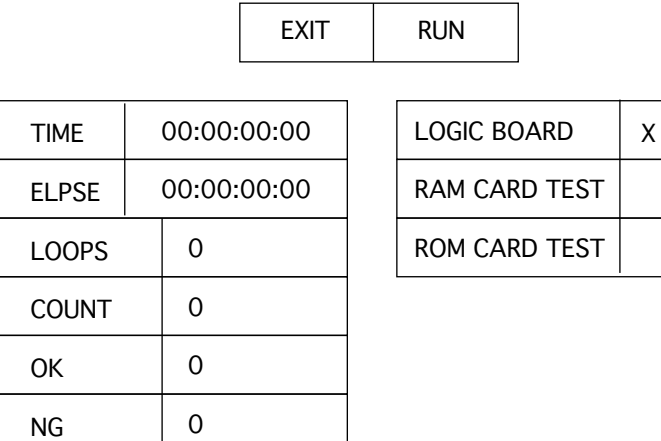

If you tap the Run box when the default screen is displayed, the logic board test will run once.

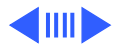

#### **Set Loop Test Time**

To set an amount of time for the test(s) to run, tap inside the box to the right of TIME to see the Numeric Entry Menu:

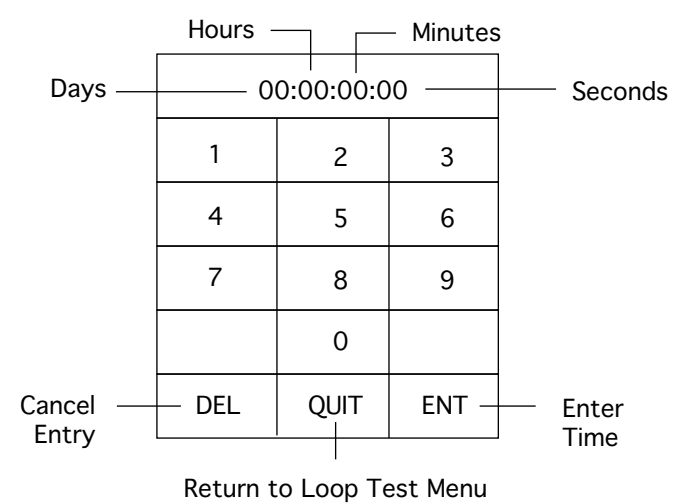

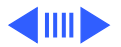

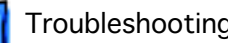

The time displayed in the top box of the Numeric Entry Menu indicates Days:Hours:Minutes:Seconds. For an example, tap the number 2 three times. Two minutes and 22 seconds appear in the top box.

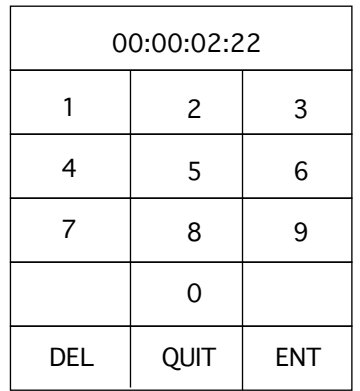

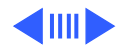

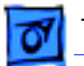

Tap the ENT box to enter this amount of time and see the Loop Test Menu again.

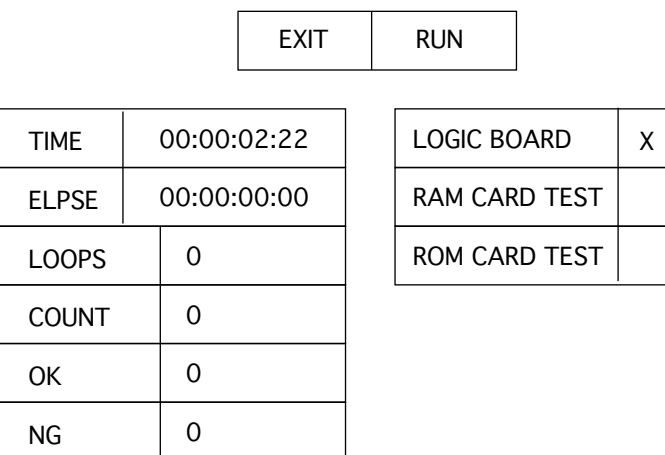

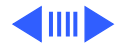

To continue an example test, tap inside the RUN box at the top of the screen. When the testing is complete, the Loop Test Menu displays the results.

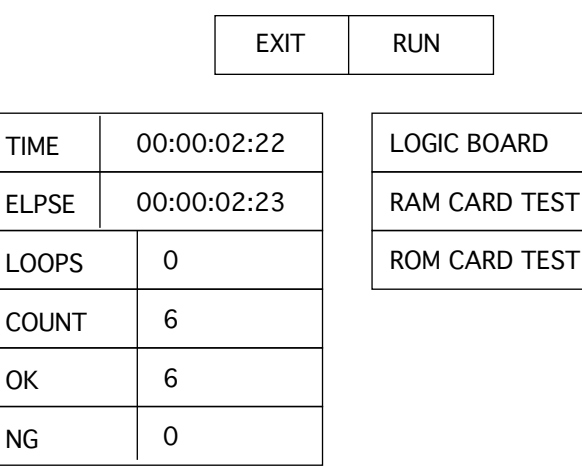

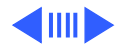

**OK** 

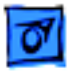

The result shown to the right of COUNT is the number of loops completed. The result to the right of OK is the number of tests passed. The result to the right of NG is the number of tests failed.

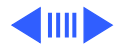

#### **Set Loop Number**

Now, enter the number of loops to execute for all three tests on the Loop Test Menu. Tap inside the boxes to the right of RAM and ROM, and then tap in the number box to the right of LOOPS.

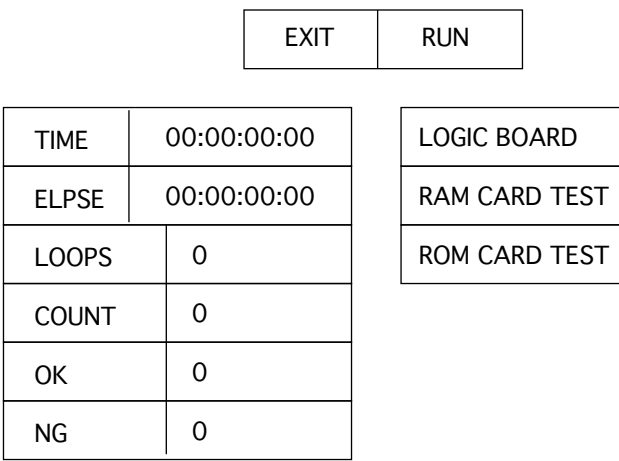

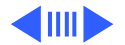

X

X

X

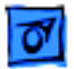

In the Numeric Entry Menu, tap the number 6 and then tap inside the ENT box.

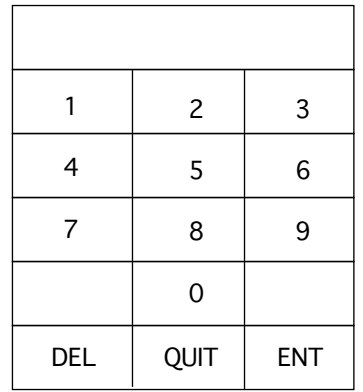

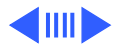

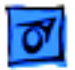

Back in the Loop Test Menu, tap inside the RUN box.

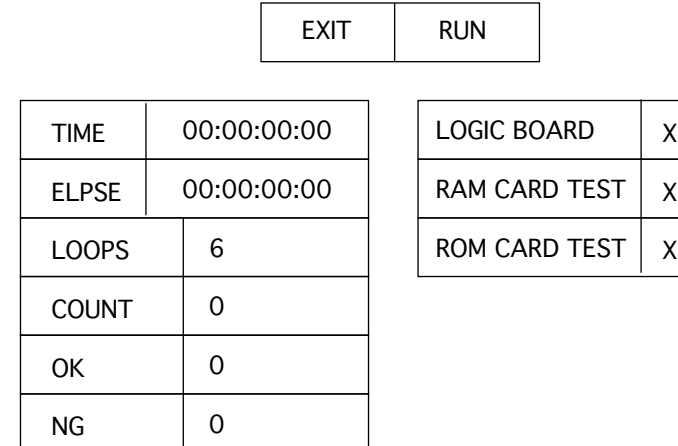

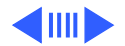

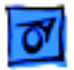

Here's an example of what the Loop Test Menu in result mode might look like after running six loops.

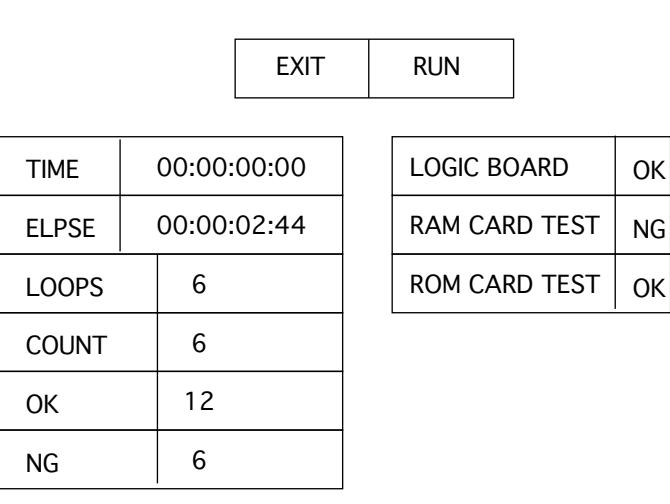

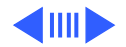

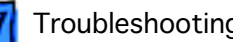

#### **Interrupting the Loop Cycle**

At the beginning of each loop test cycle, the Loop Test Menu is briefly displayed. At the top of the Loop Test Menu there are two buttons marked EXIT and RUN. To interrupt the looping cycle, tap EXIT. A STOP and CONTINUE button appear at the bottom of the screen. Tap STOP to end the loop test completely. Tap CONTINUE to cancel the interruption and resume the loop test.

**Note:** If you want another loop test after tapping STOP, tap RUN to reset all test results. Enter a new time or number of loops.

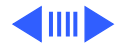

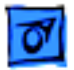

### **Test Result Messages**

Here's a table of possible messages displayed at the end of tests.

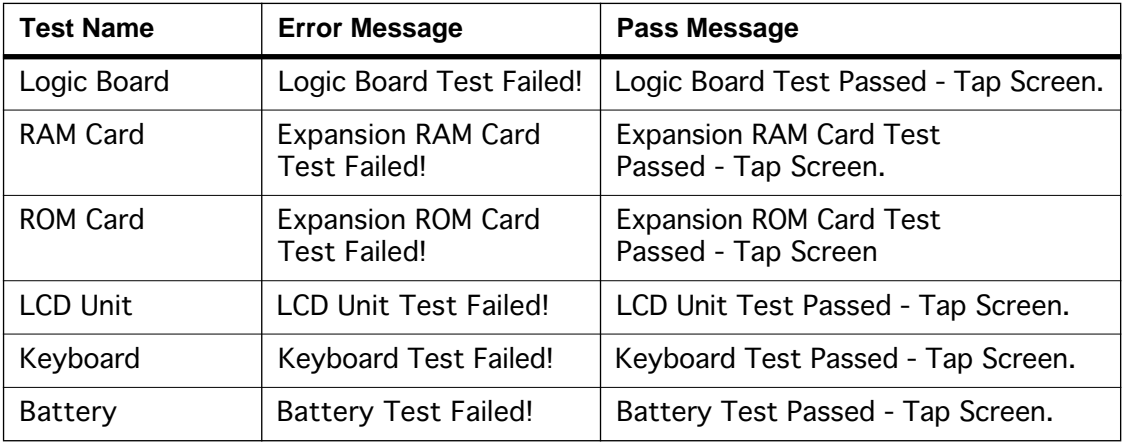

After one of these messages appears in the middle of the screen, tap the screen to return to the Service Menu.

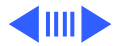
## **Quitting Service Diagnostics**

**Important:** Be sure there are no PC cards inserted in the PC card slot.

To leave the Service Diagnostics program, press the Reset button, hold the button several seconds after you hear a beep, and wait until the diagnostic screen disappears and the eMate screen is blank. Wait briefly for the Newton operating system to launch. The operating system will launch twice before the eMate is ready for normal use.

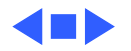

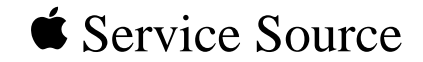

# Take Apart eMate

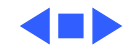

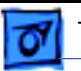

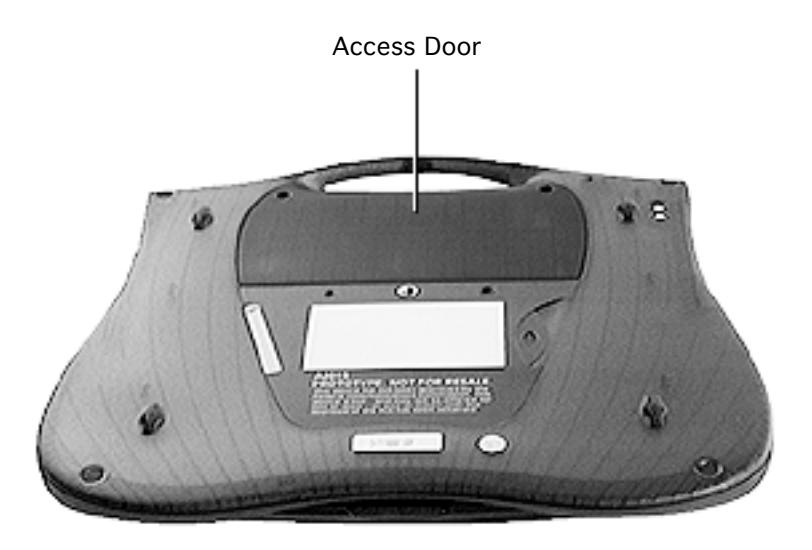

## Access Door

Before you begin, unplug the power adapter and turn off the power using the keyboard Power key.

**Caution:** The eMate contains components that are susceptible to ESD damage. To prevent damage, wear a grounding wriststrap. Review the ESD precautions in Bulletins/Safety.

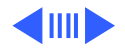

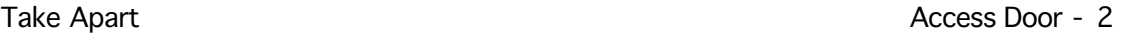

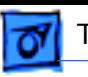

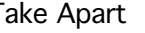

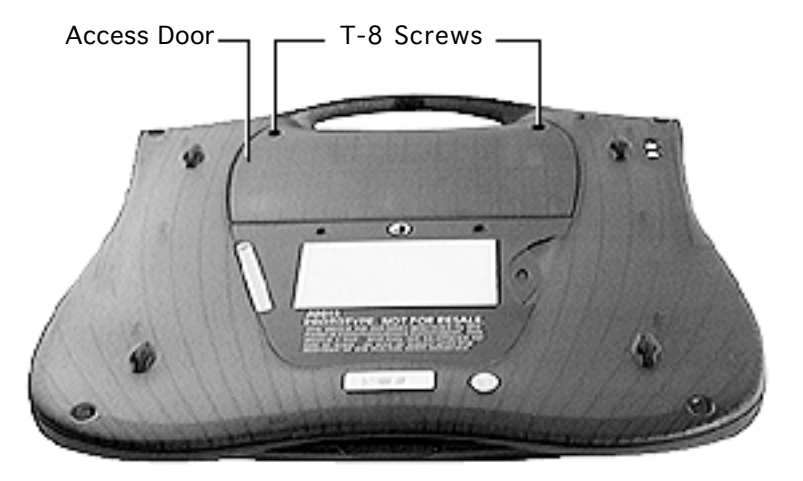

1 With the display lid closed, turn over the eMate and use a T-8 torx driver to remove the two screws from the access door.

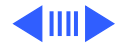

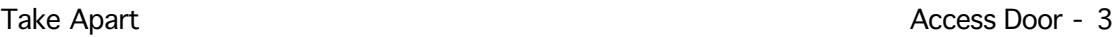

2 Tilt up the access door to remove it from the bottom case.

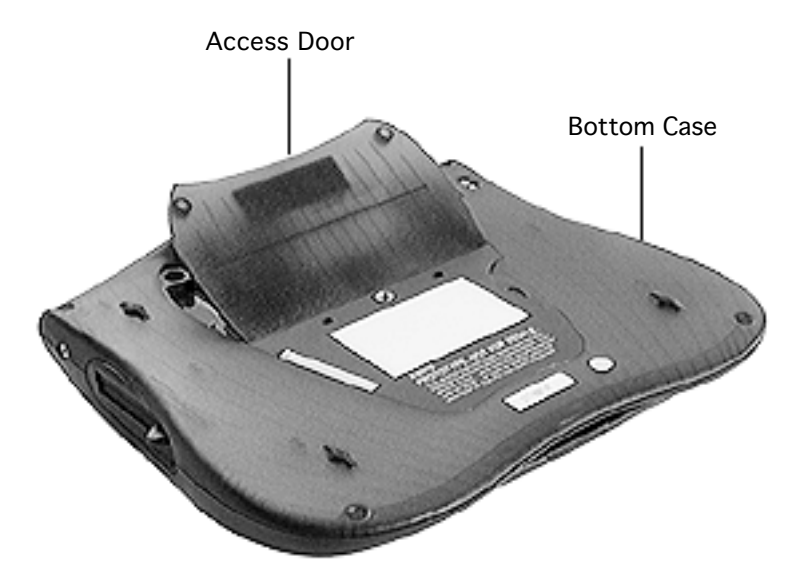

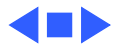

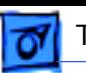

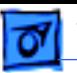

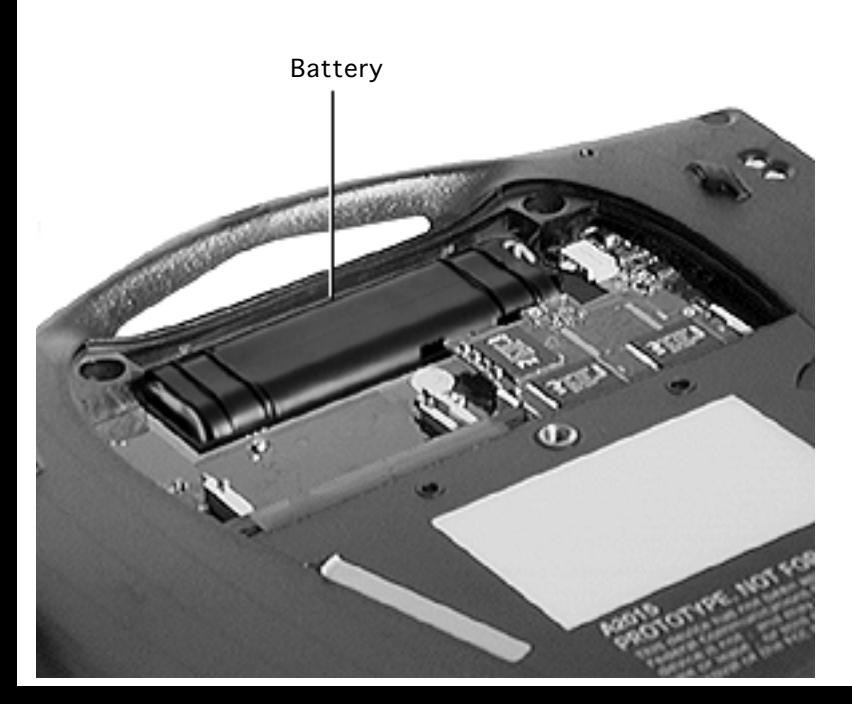

## Battery

Before you begin, remove the access door.

**Caution:** The eMate contains components that are susceptible to ESD damage. To prevent damage, wear a grounding wriststrap. Review the ESD precautions in Bulletins/Safety.

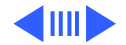

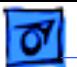

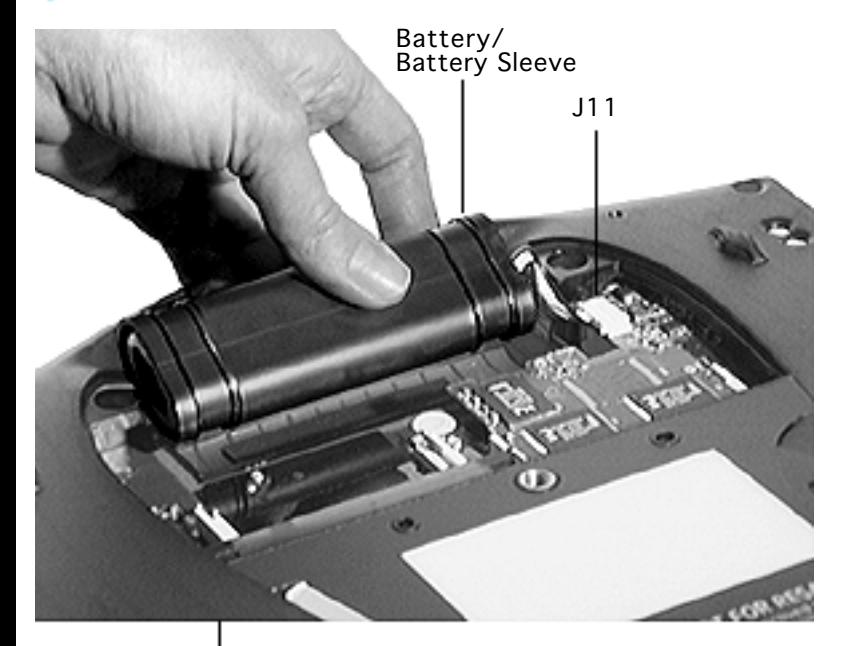

- 1 Lift up the battery and battery sleeve from the bottom case.
- 2 Disconnect battery connector J11.

Bottom Case

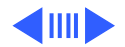

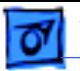

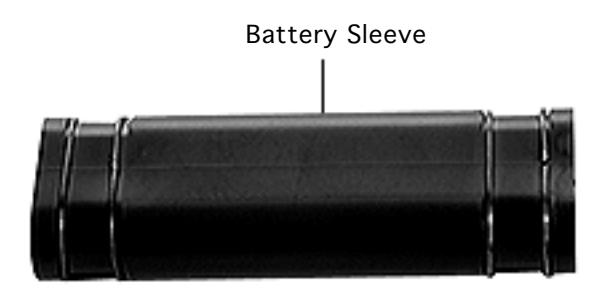

3 Slide the battery out of the battery sleeve.

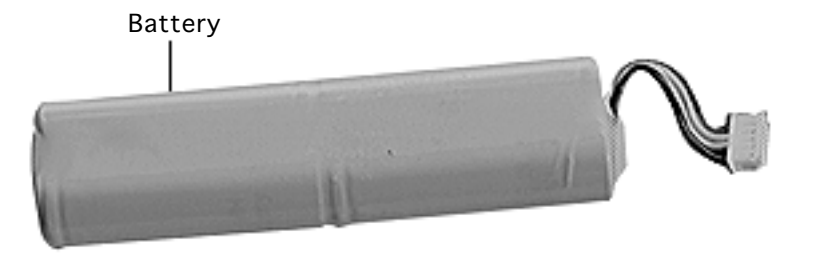

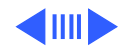

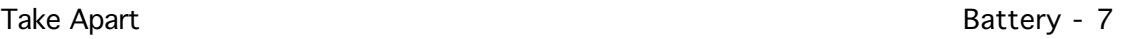

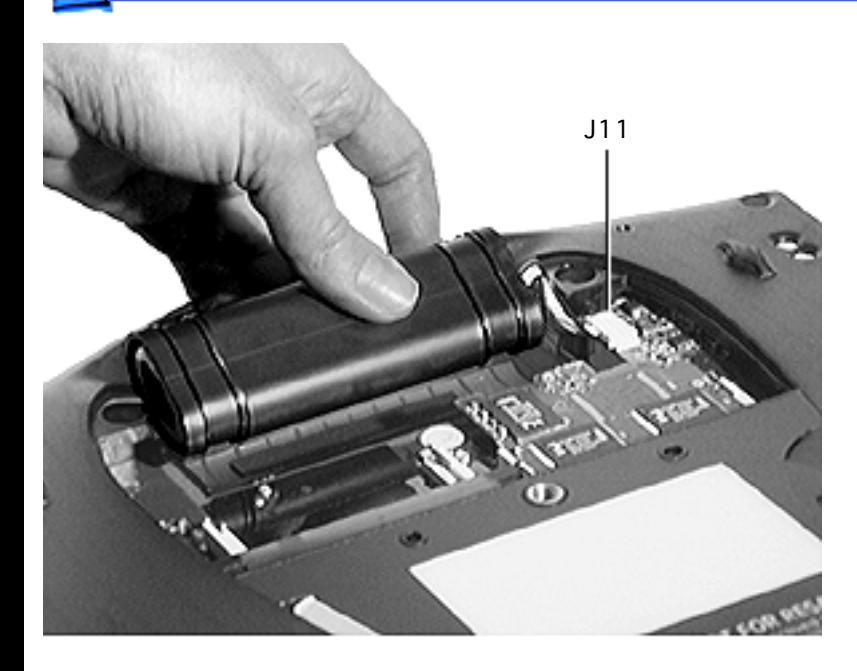

### **Replacement Note:**

Reinstall the battery and battery sleeve so that the battery connector wires to connector J11 are not pinched or strained.

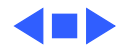

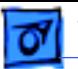

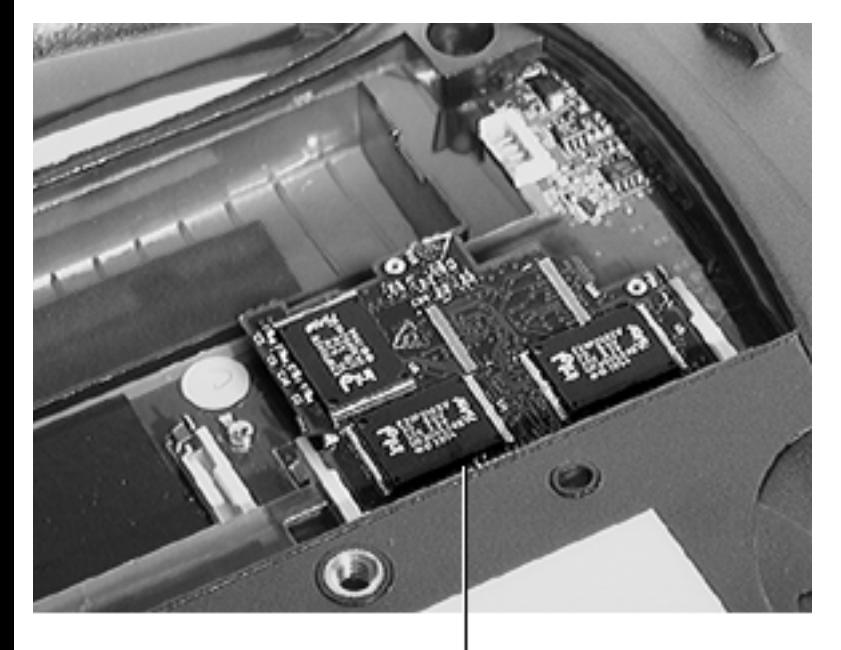

## ROM Card

Before you begin, remove the following:

- Access door
- Battery

**Caution:** The eMate contains components that are susceptible to ESD damage. To prevent damage, wear a grounding wriststrap. Review the ESD precautions in Bulletins/Safety.

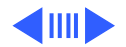

ROM Card

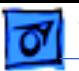

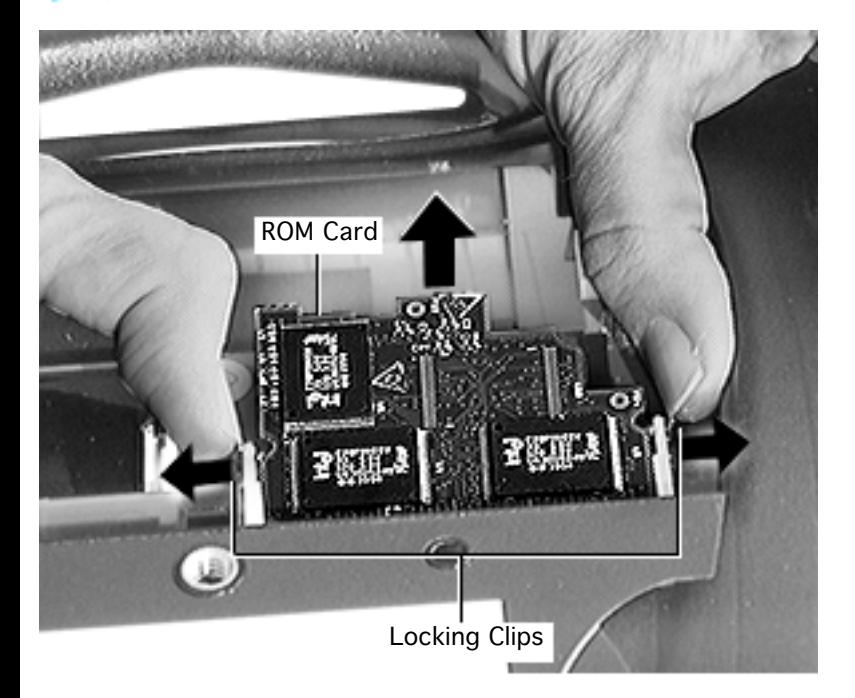

- 1 Push outward on the metal locking clips so the ROM card tilts up.
- 2 Remove the ROM card from the bottom case.

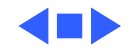

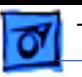

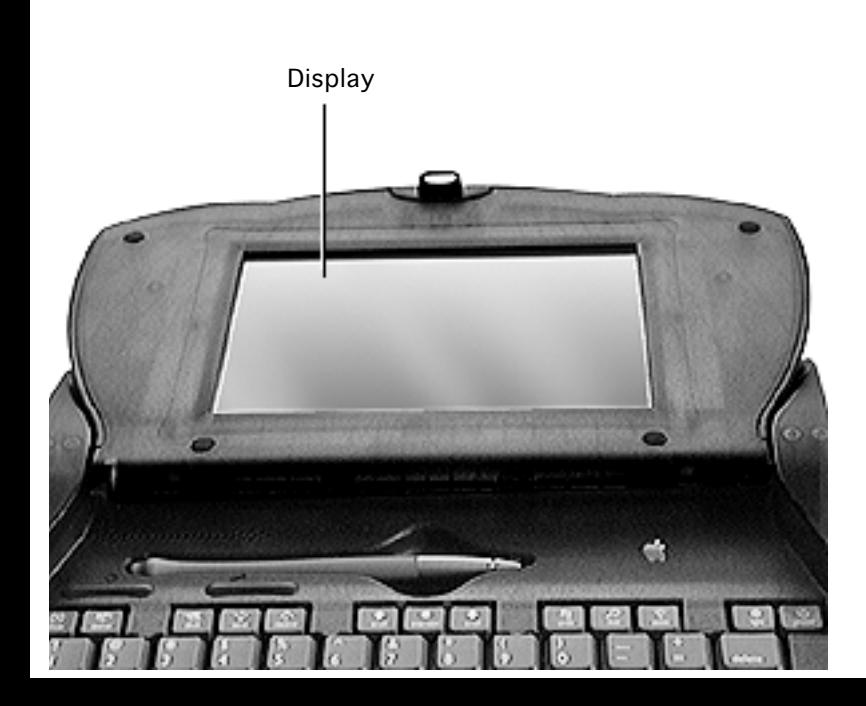

# Display Assembly

Before you begin, remove the following:

- Access door
- **Battery**
- ROM card

**Caution:** The eMate contains components that are susceptible to ESD damage. To prevent damage, wear a grounding wriststrap. Review the ESD precautions in Bulletins/Safety.

**Caution:** eMate cables are fragile and easily torn or

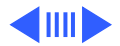

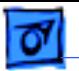

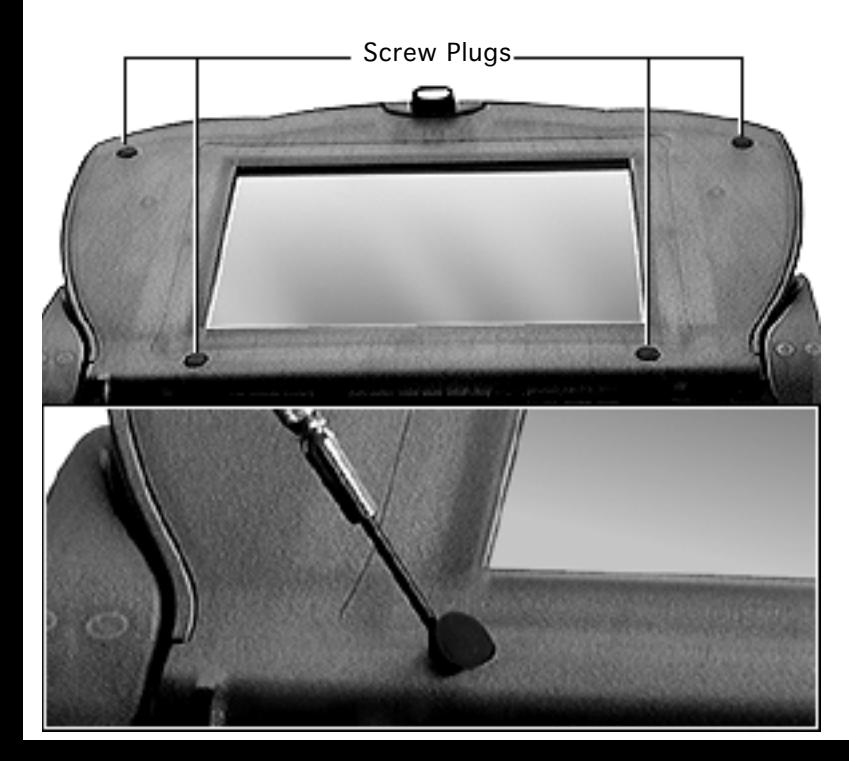

damaged. Handle all cables with care.

- Position the display so it lies completely flat and fully open.
- 2 Using a flat-blade jeweler's screwdriver, pry out the four rubber screw plugs at the corners of the display.

## **Replacement Note:**

Reinstall the screw plugs so the cupped surface covers the screw and the smooth surface is outside.

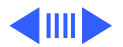

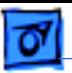

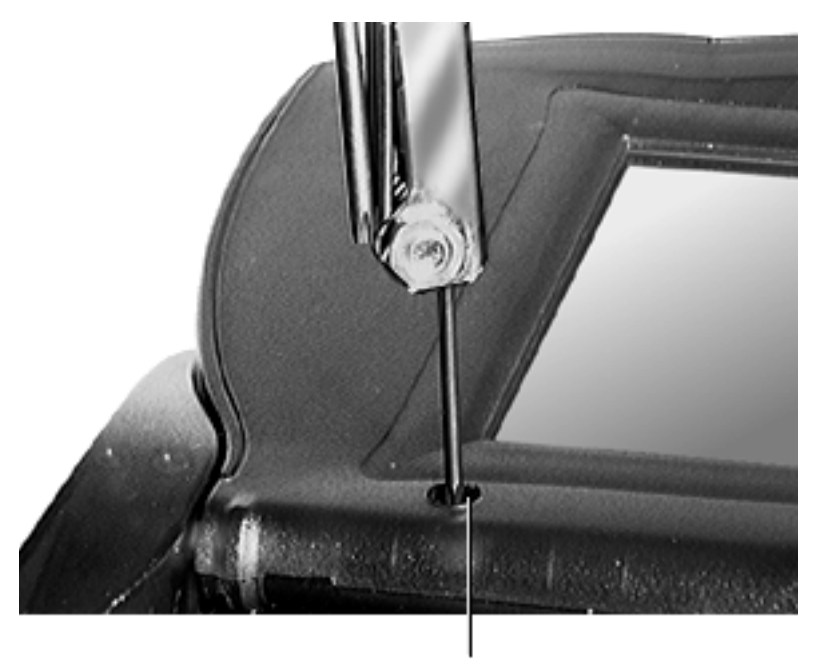

3 Remove the four T-8 torx screws from the corners of the display.

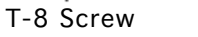

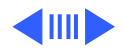

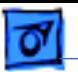

4 Grasp the lower edge of the display bezel, and pull it up and off to release the holding tabs.

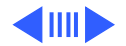

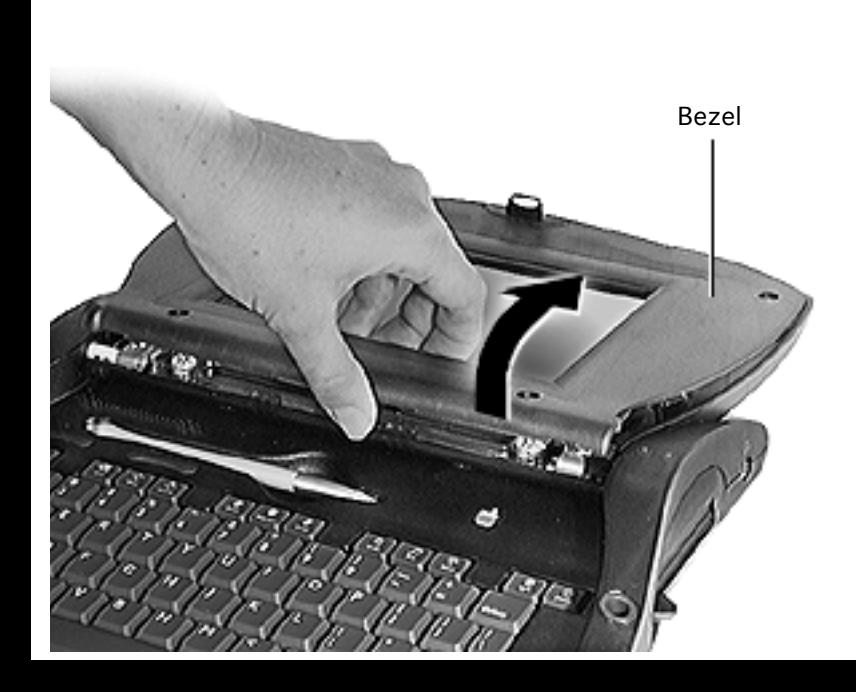

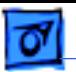

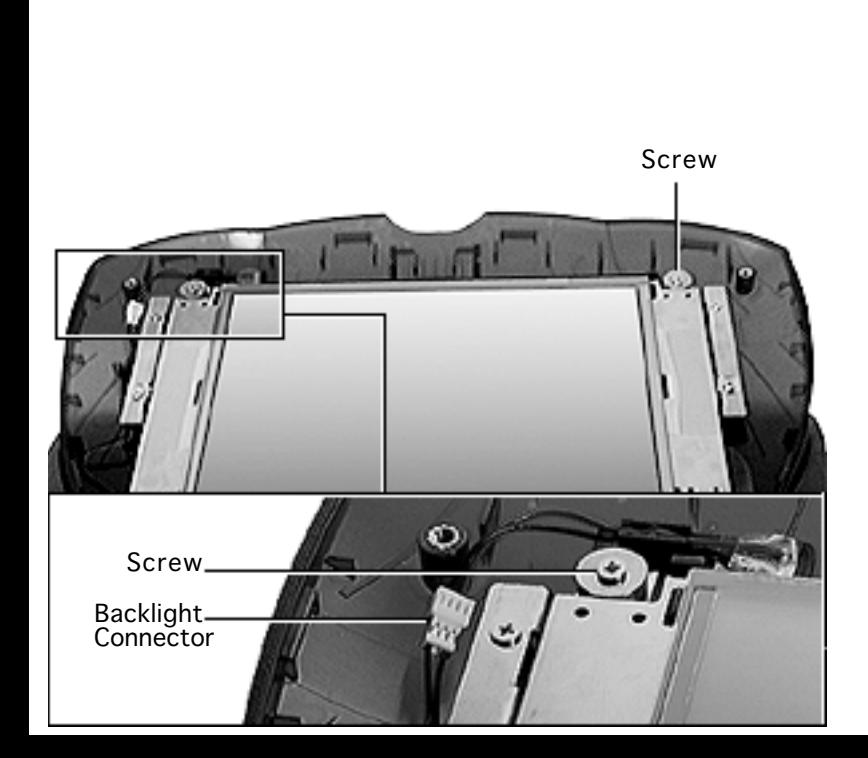

- 5 Using a Phillips #0 jeweler's screwdriver, remove the two screws and washers from the top corners of the display.
- 6 Disconnect the backlight connector at the left side of the display.

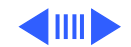

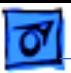

7 At the bottom right corner hinge, use a Phillips #0 jeweler's screwdriver to remove the bottom screw and washer.

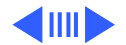

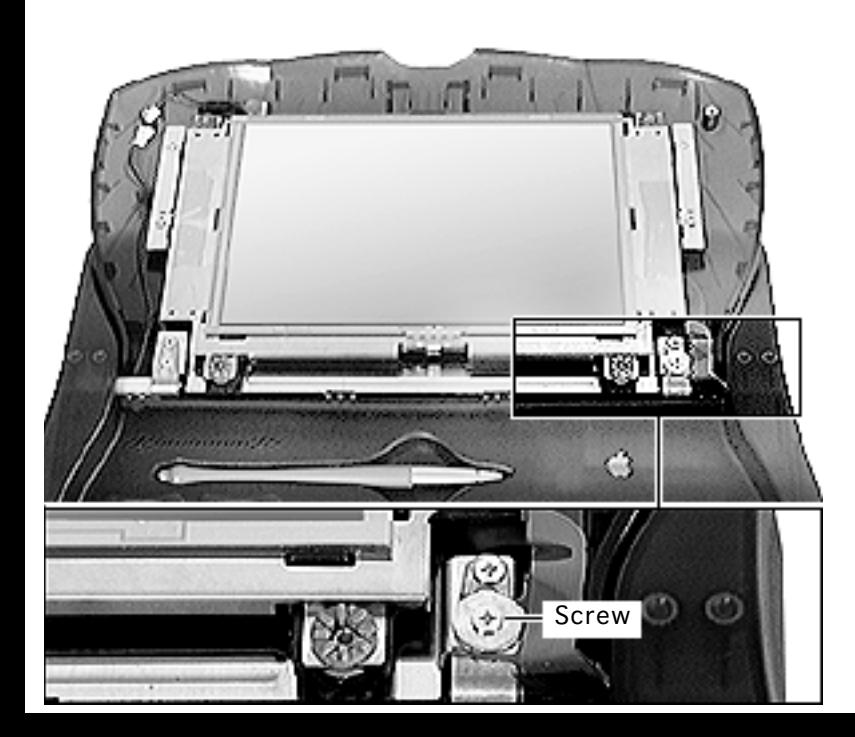

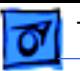

8 Gently tilt up the display and rest it face-down on

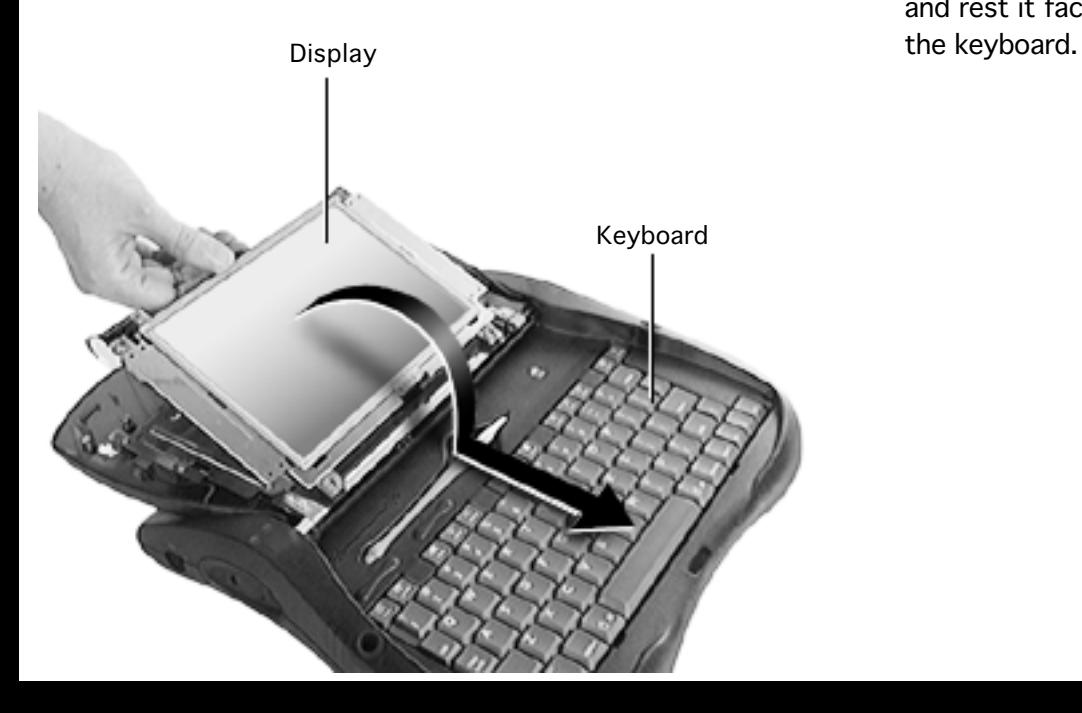

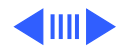

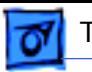

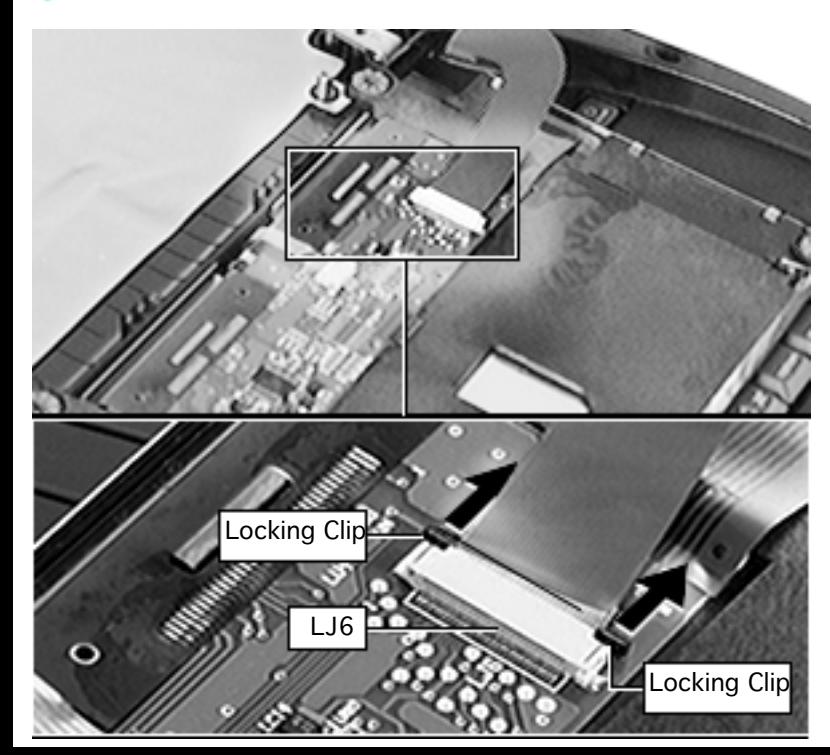

- 9 Locate the ribbon cable at connector LJ6.
- 10 **Caution:** Do not use pliers or a screwdriver to remove the ribbon cable: this could damage the traces on the cable.

Move the two locking clips forward to release the ribbon cable.

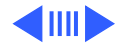

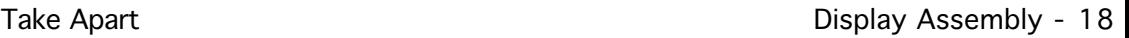

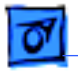

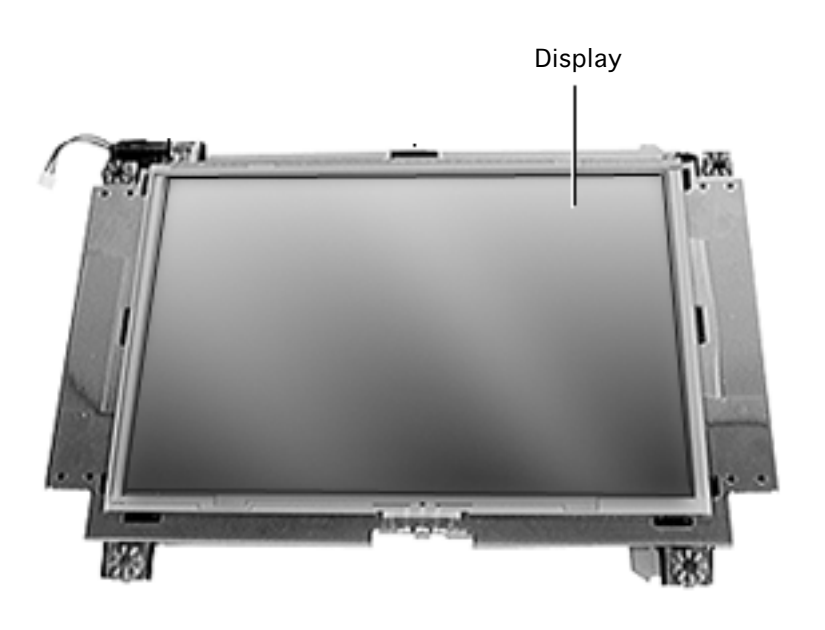

11 **Caution:** Pick up the display by its edges; avoid touching its delicate components.

> Lift the display off the keyboard.

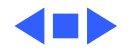

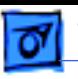

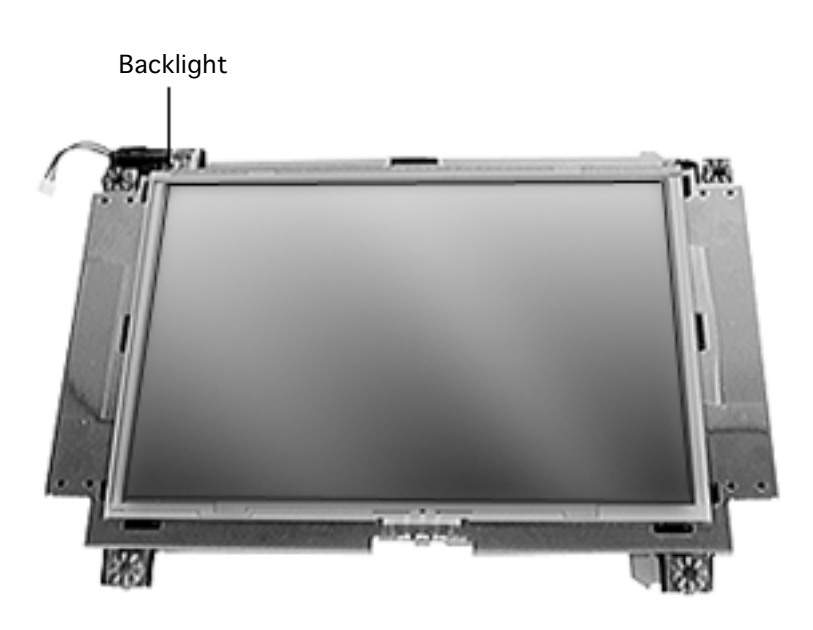

# Backlight

Before you begin, remove the following:

- Access door
- **Battery**
- ROM card
- Display

**Caution:** The eMate contains components that are susceptible to ESD damage. To prevent damage, wear a grounding wriststrap. Review the ESD precautions in Bulletins/Safety.

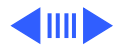

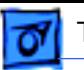

- Backlight Tab Display199992
- 1 Press the tab on the display assembly to access the edge of the backlight.

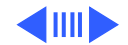

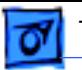

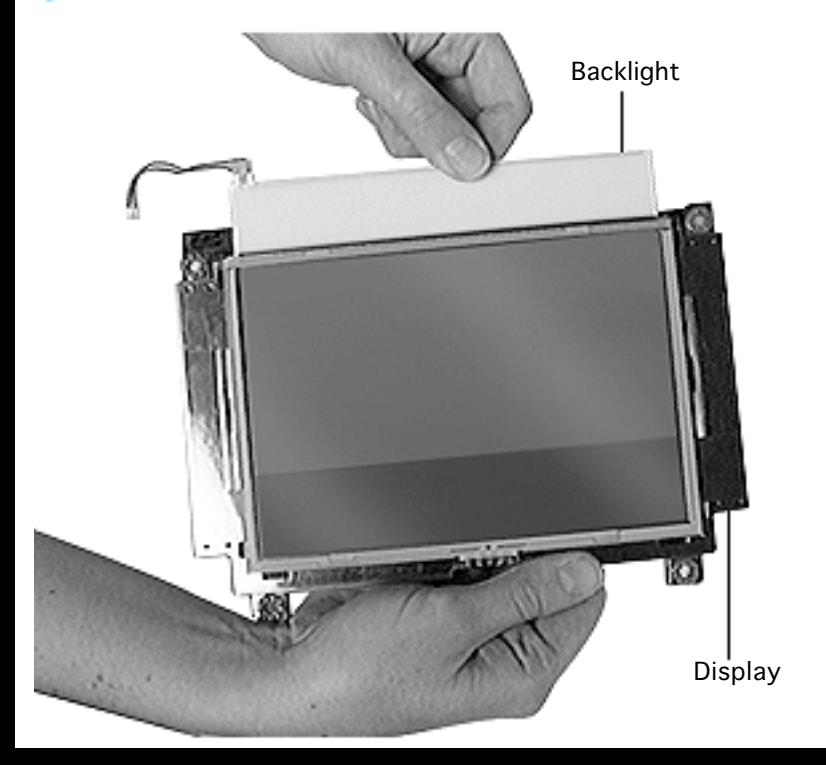

2 Using your fingers or a needlenose pliers, grasp the backlight's clear plastic edge and slide the backlight out of the display assembly.

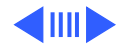

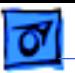

**Caution:** Be careful not to bend or damage the backlight.

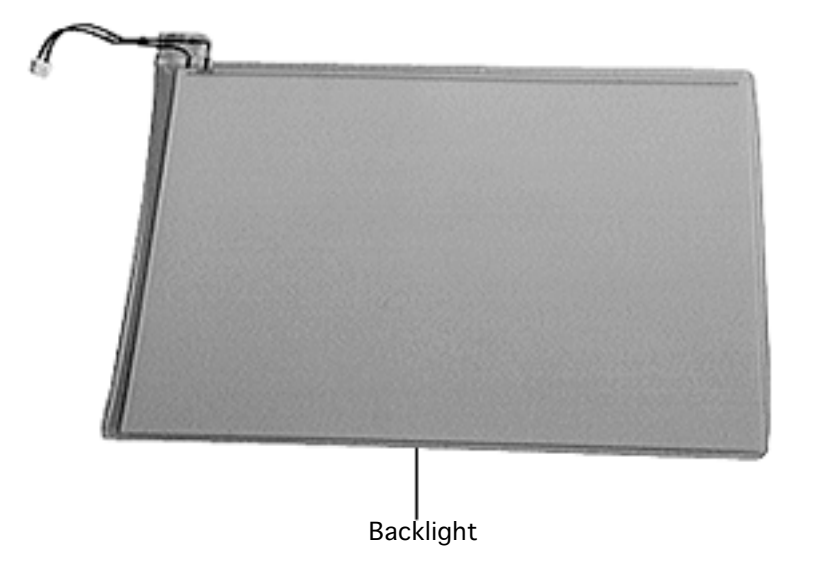

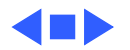

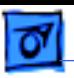

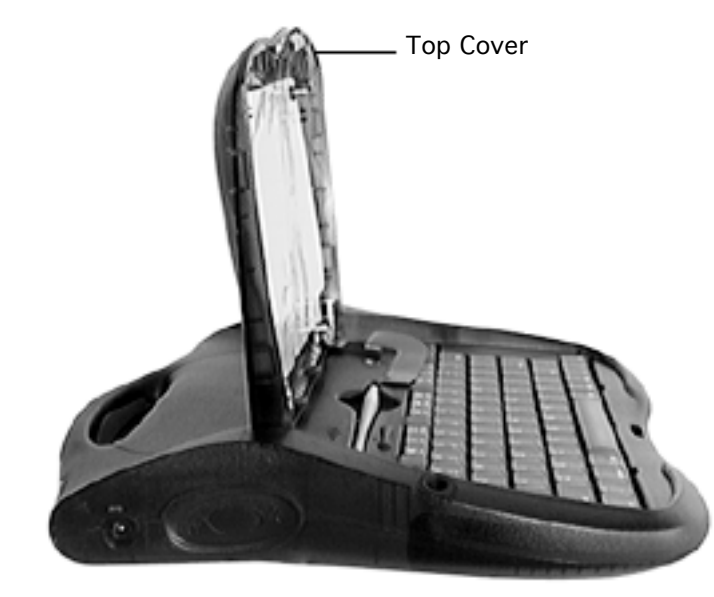

## Top Cover

Before you begin, remove the following:

- Access door
- Battery
- ROM card
- Display

**Caution:** The eMate contains components that are susceptible to ESD damage. To prevent damage, wear a grounding wriststrap. Review the ESD precautions in Bulletins/Safety.

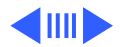

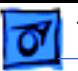

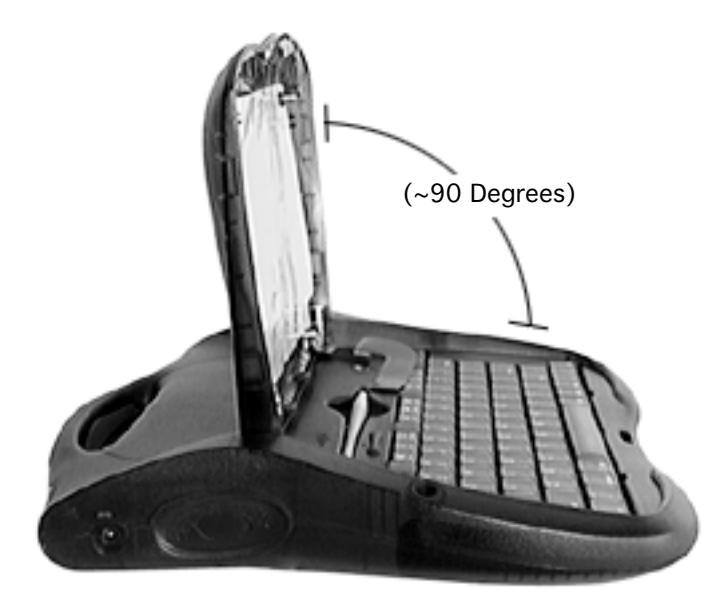

**Caution:** eMate cables are fragile and easily torn or damaged. Handle all cables with care.

Position the top cover so it is open and positioned at an angle of about 90- 110 degrees to the keyboard.

**Caution:** Do not lower the cover to less than 90 degrees during this procedure or the lid switch could be damaged.

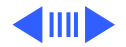

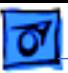

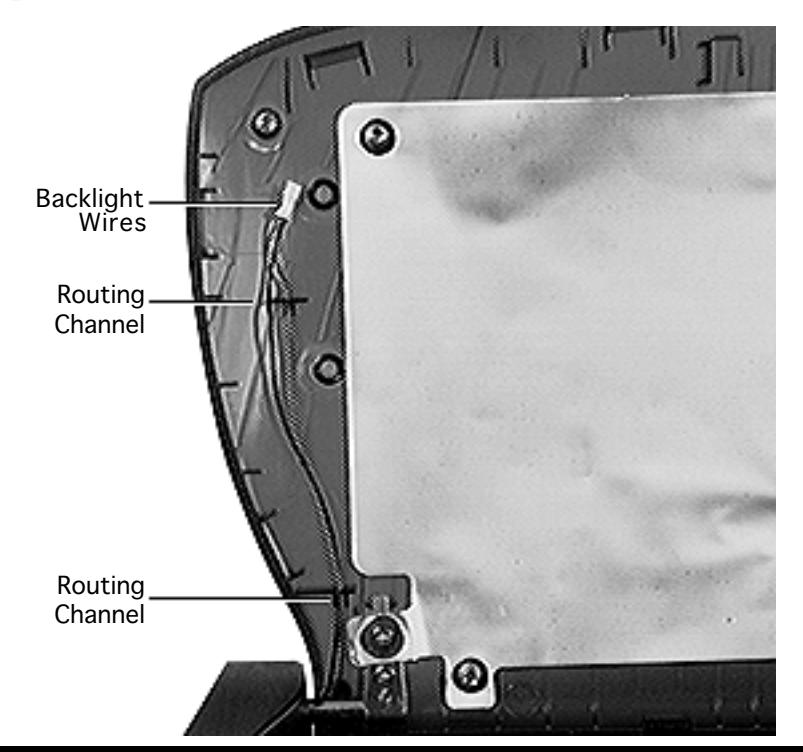

2 Route the backlight connector wires out of the routing channels.

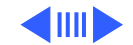

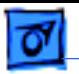

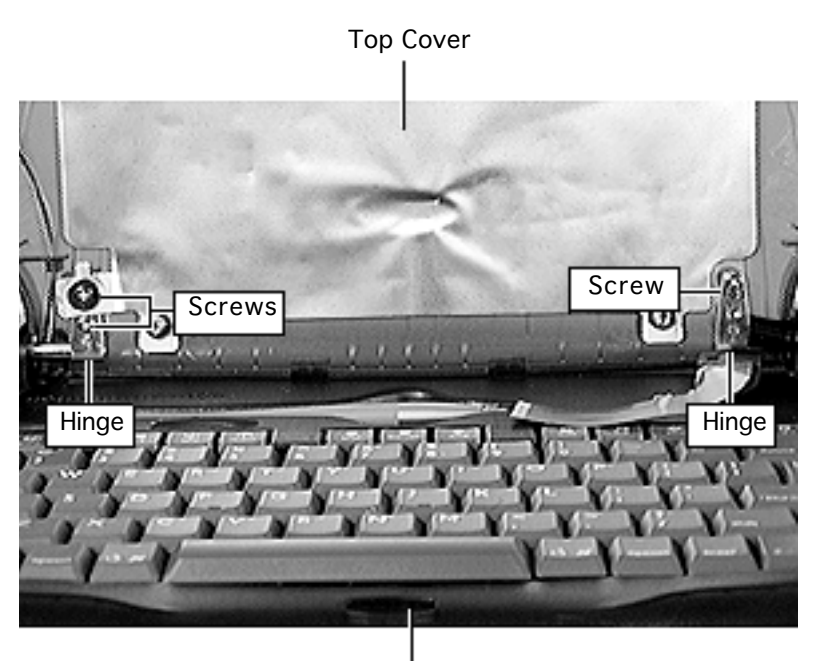

- 3 Using a Phillips #0 jeweler's screwdriver, remove the three screws at the bottom hinges.
- 4 Without moving the hinges, separate the top cover from the top case.

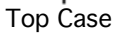

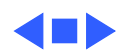

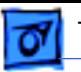

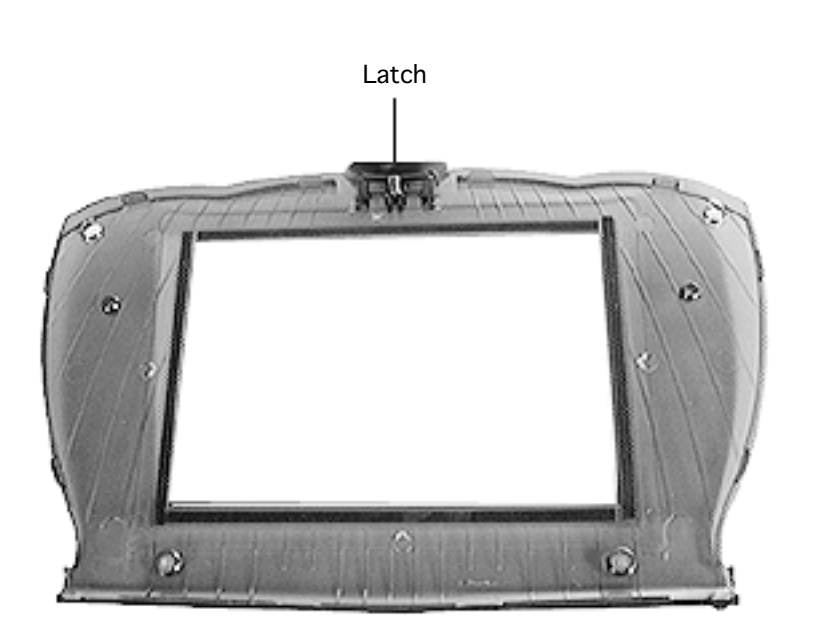

## Latch

Before you begin, remove the following:

- Access door
- **Battery**
- ROM card
- Display
- Top cover

**Caution:** The eMate contains components that are susceptible to ESD damage. To prevent damage, wear a grounding wriststrap. Review the ESD precautions in Bulletins/Safety.

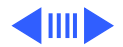

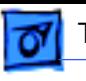

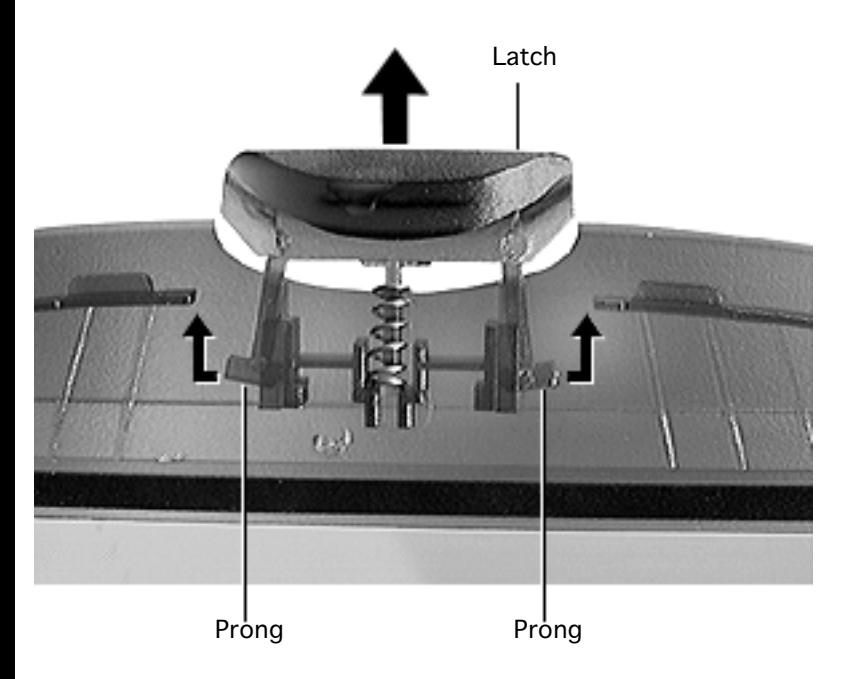

- 1 Split the prongs apart so they clear the edges of the bezel channel.
- 2 Slide the latch and spring off the top cover bezel.

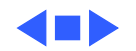

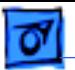

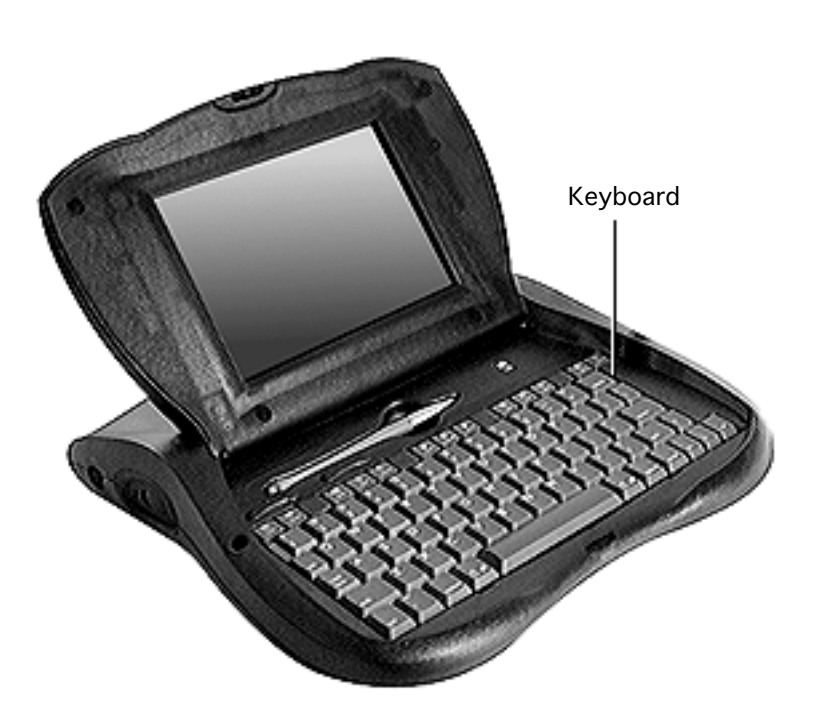

## Keyboard

Before you begin, unplug the power adapter and turn off the power.

**Caution:** The eMate contains components that are susceptible to ESD damage. To prevent damage, wear a grounding wriststrap. Review the ESD precautions in Bulletins/Safety.

**Caution:** eMate cables are fragile and easily torn or damaged. Handle all cables with care.

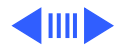

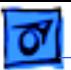

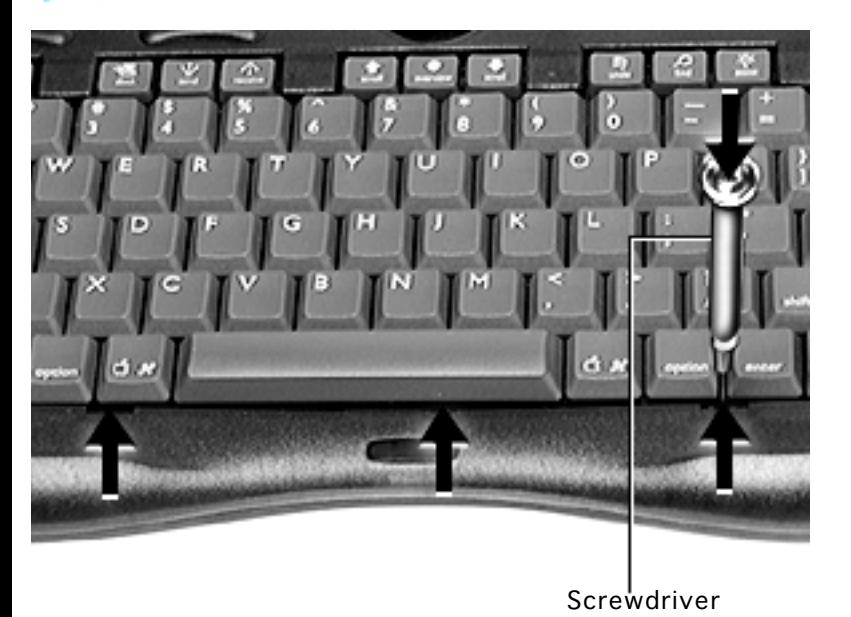

1 Use a flat-blade jeweler's screwdriver to pry up the keyboard in three places indicated in the graphic.

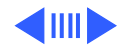

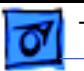

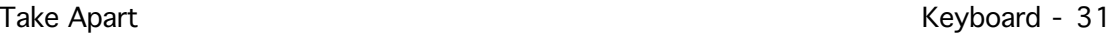

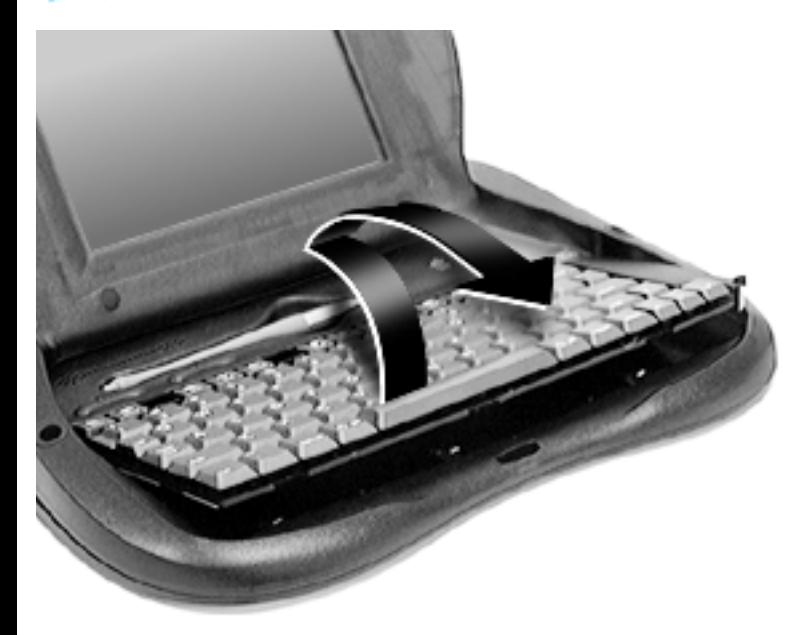

2 Tilt the keyboard up.

**Caution:** Handle the keyboard carefully in the next step to avoid tearing cables connected between the keyboard and the logic board.

3 With the ribbon cables still attached, gently place the keyboard in front of the bottom case.

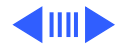

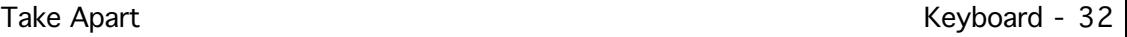

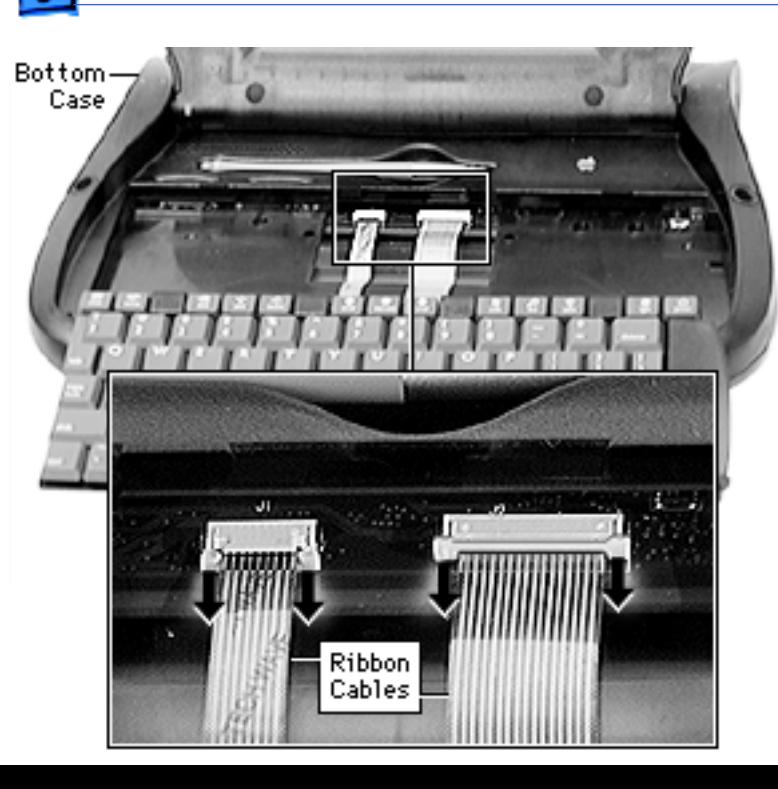

4 **Caution:** Do not use pliers or a screwdriver to remove the ribbon cables: this could damage the traces on the cables.

> Pull on the locking clips of the two ribbon cables to release the cables from their connectors.

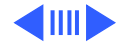

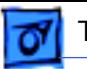

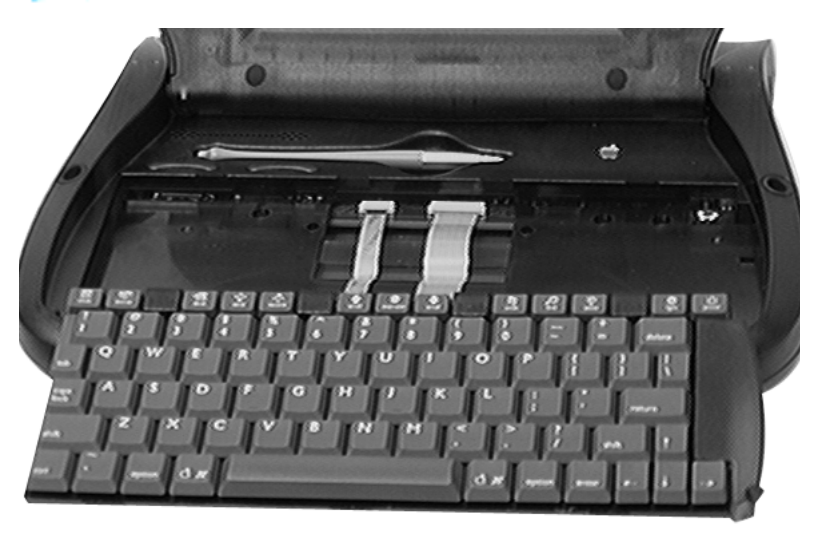

**Replacement Note:** Before replacing the keyboard, make sure the ribbon cables are securely connected and folded. Tilt the keyboard so the top is secured first, then use a flat-blade jeweler's screwdriver to press the bottom of the keyboard until it snaps into place. (Refer to the graphic in step 1 for the three places to press.)

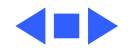

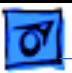

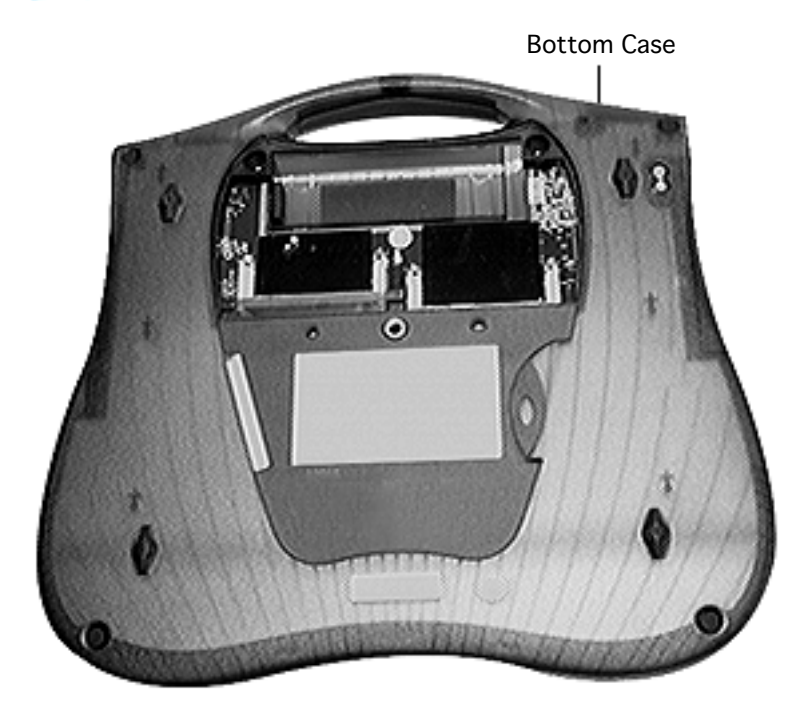

## Bottom Case

Before you begin, remove the following:

- Access door
- **Battery**
- ROM card
- Display
- Top cover
- Keyboard

**Caution:** The eMate contains components that are susceptible to ESD damage. To prevent damage, wear a grounding wriststrap. Review the ESD precautions in Bulletins/Safety.

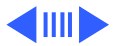
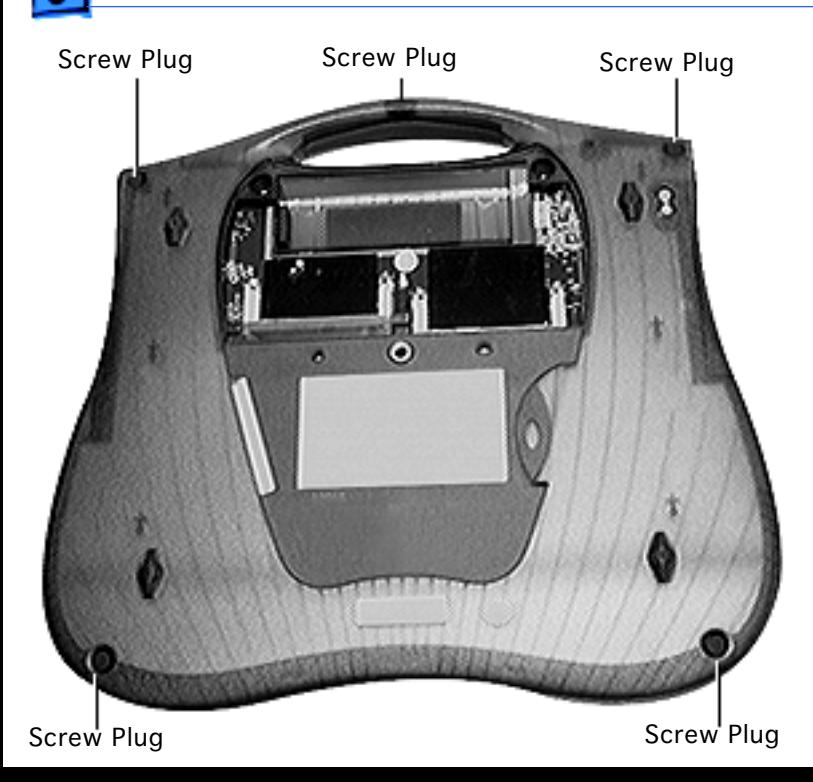

Remove the four round corner screw plugs and the oval handle screw plug from the bottom case.

### **Replacement Note:**

Reinstall the screw plugs so the cupped surface covers the screw and the smooth surface is outside.

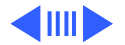

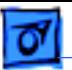

- Screw
- 2 Using a T-10 torx driver, remove the five torx screws.

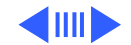

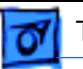

3 Starting with the handle, pull apart the bottom Bottom Case case from the top case.

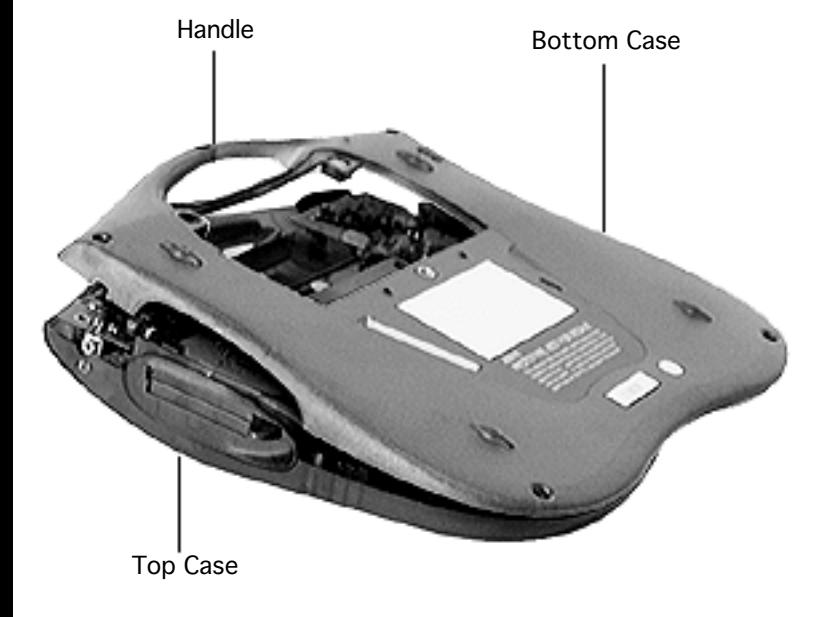

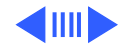

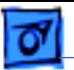

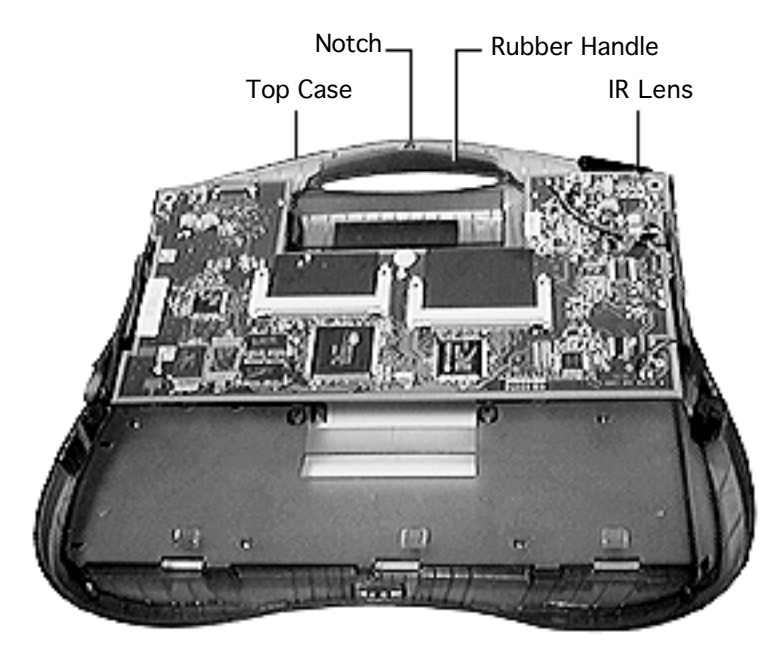

**Replacement Note:** Place the rubber handle on the top case so the notch faces up. Fit the IR lens into the top case. Hook the front of the bottom case first, then secure the bottom case onto the top case by pressing and rolling the sides.

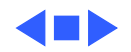

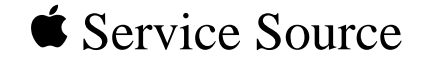

## Upgrades

## eMate

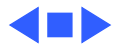

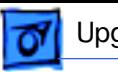

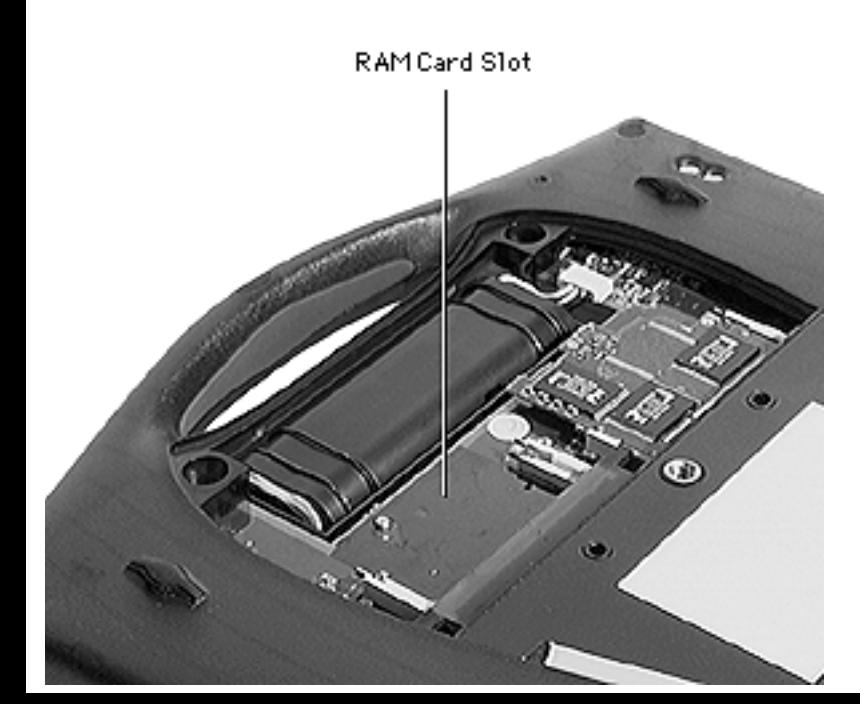

### RAM

Before you begin, remove the access cover.

**Caution:** The eMate contains components that are susceptible to ESD damage. To prevent damage, wear a grounding wriststrap. Review the ESD precautions in Bulletins/Safety.

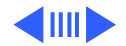

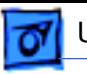

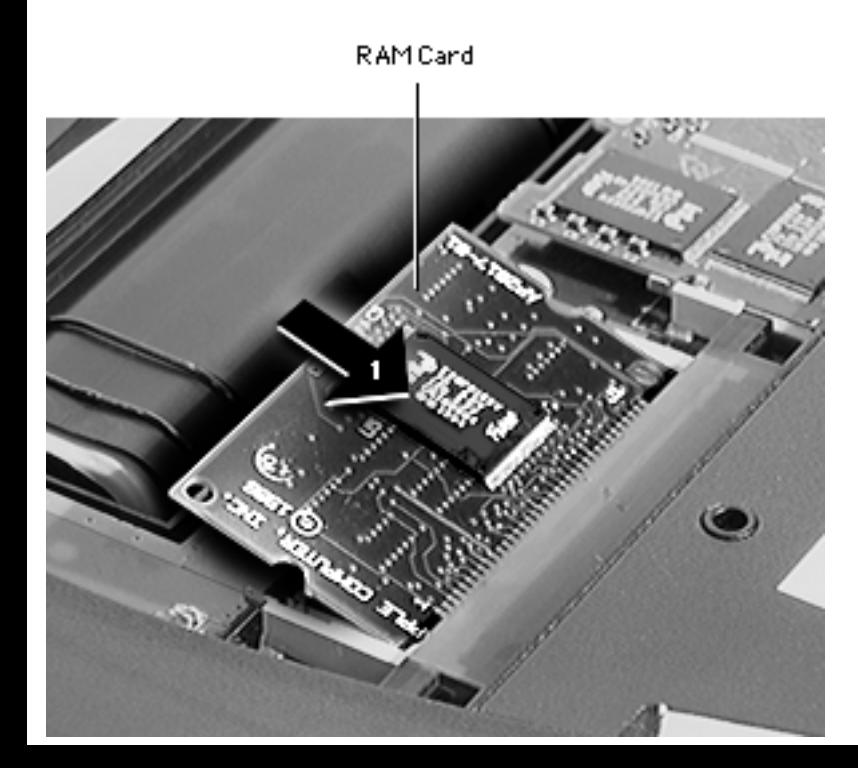

**Note:** RAM cards are not available from Apple.They can be purchased from third-party vendors.

Insert the RAM card connector into the RAM card slot at about a 30 degree angle.

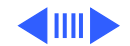

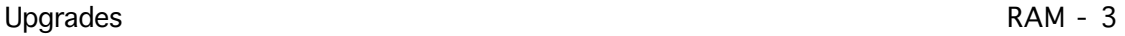

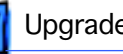

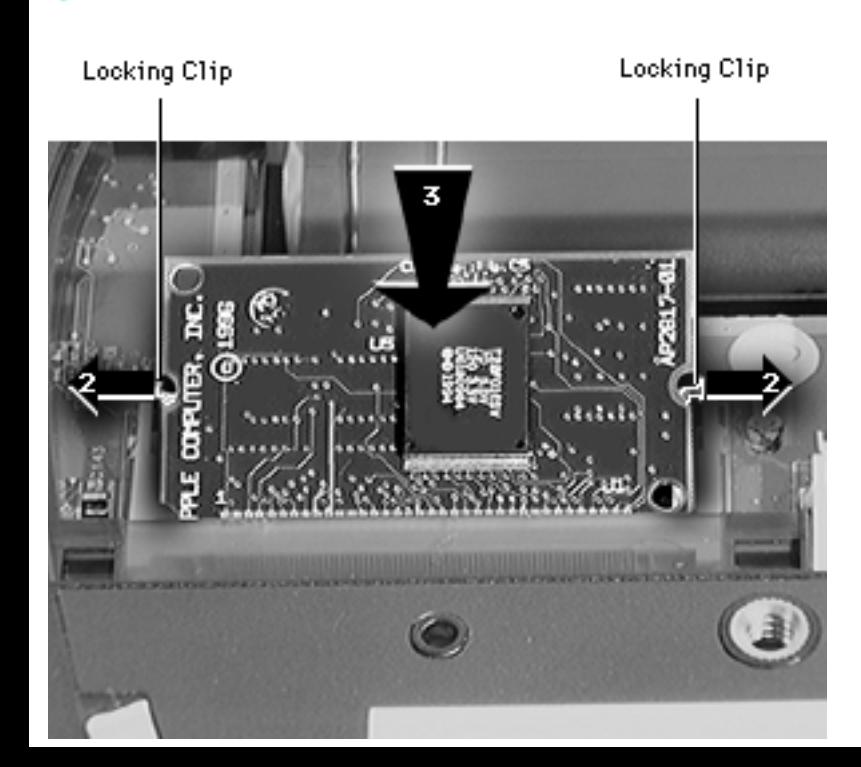

- 2 Push outward on the metal locking clips.
- 3 Press the RAM card down to the locking clips.
- 4 Release the locking clips so that they engage each side of the RAM card.

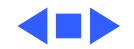

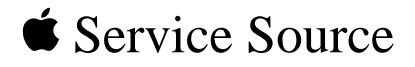

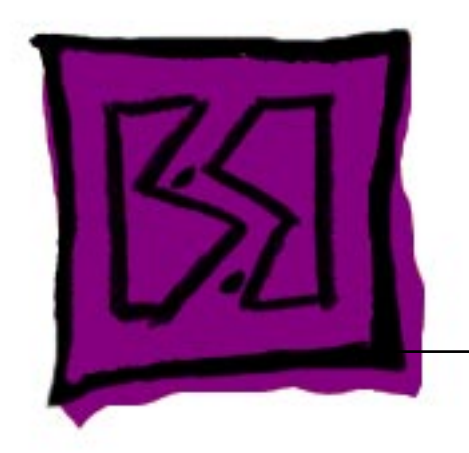

# Exploded View

eMate

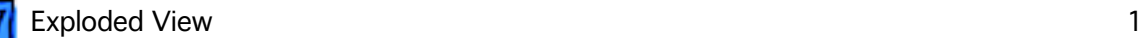

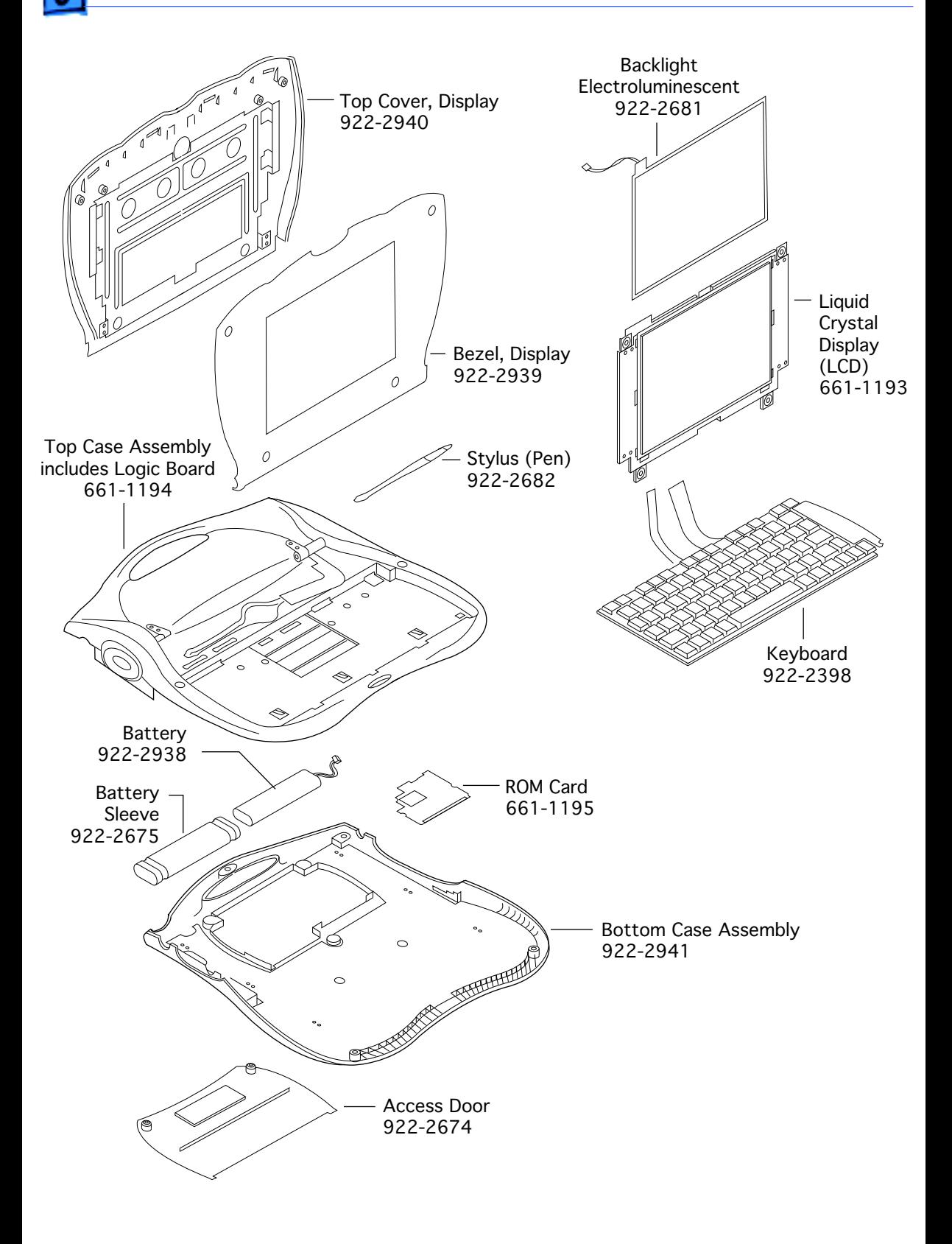